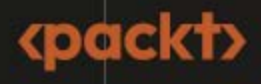

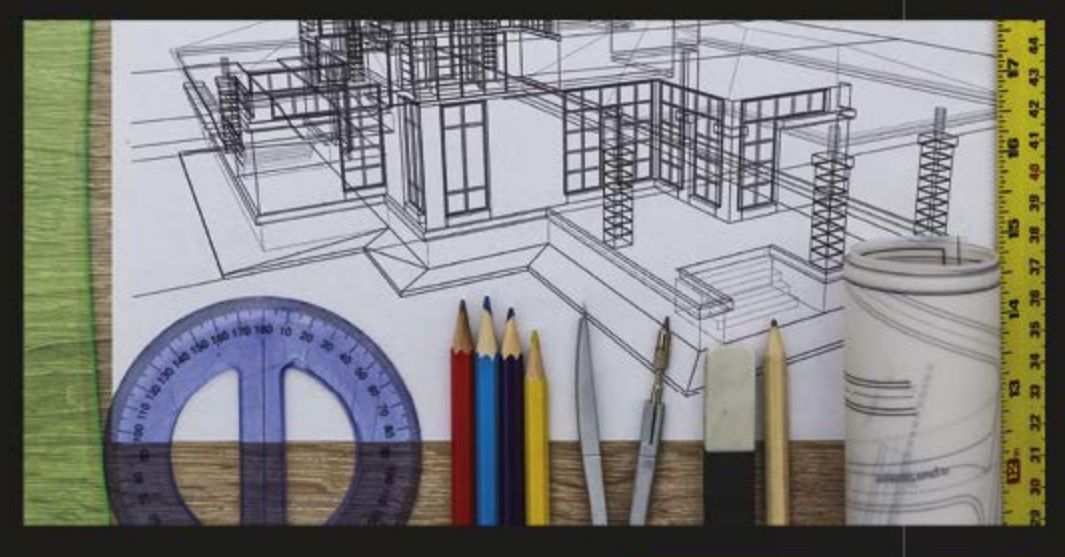

**PREVOD DRUGOG IZDANJA** 

# **Praktičan Autodesk AutoCAD 2023 i AutoCAD LT 2023**

Vodič za početnike za 2D crtanje i 3D modelovanje pomoću programa Autodesk AutoCAD

> **JAIPRAKASH PANDEY YASSER SHOUKRY**

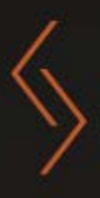

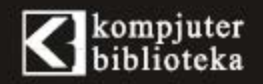

# **Praktičan Autodesk AutoCAD 2023 i AutoCAD LT 2023**

Vodič za početnike za 2D crtanje i 3D modelovanje pomoću programa Autodesk AutoCAD

**JAIPRAKASH PANDEY YASSER SHOUKRY**

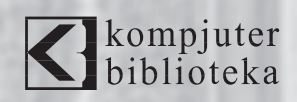

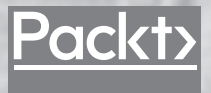

**Izdavač:** kompjuter Ibiblioteka

Obalskih radnika 4a, Beograd

#### **Tel: 011/2520272**

**e-mail:** kombib@gmail.com

**internet:** www.kombib.rs

**Urednik:** Mihailo J. Šolajić

**Za izdavača, direktor:**  Mihailo J. Šolajić

**Autori:** JAIPRAKASH PANDEY YASSER SHOUKRY

**Prevod:** Slavica Prudkov

**Lektura:** Nemanja Lukić

**Slog:** Zvonko Aleksić

**Znak Kompjuter biblioteke:**  Miloš Milosavljević

**Štampa:** "Pekograf", Zemun

**Tiraž:** 500

**Godina izdanja:** 2023.

**Broj knjige:** 564

**Izdanje:** Prvo

**ISBN:** 978-86-7310-587-1

## Practical Autodesk AutoCAD 2023 and AutoCAD LT 2023

Jaiprakash Pandey and Yasser Shoukry

ISBN 978-1-80181-646-5 Copyright © 2022 Packt Publishing

All right reserved. No part of this book may be reproduced or transmitted in any form or by means, electronic or mechanical, including photocopying, recording or by any information storage retrieval system, without permission from the Publisher. Autorizovani prevod sa engleskog jezika edicije u izdanju "Packt Publishing", Copyright © 2022.

Sva prava zadržana. Nije dozvoljeno da nijedan deo ove knjige bude reprodukovan ili snimljen na bilo koji način ili bilo kojim sredstvom, elektronskim ili mehaničkim, uključujući fotokopiranje, snimanje ili drugi sistem presnimavanja informacija, bez dozvole izdavača.

Zaštitni znaci

Kompjuter Biblioteka i "Packt Publishing" su pokušali da u ovoj knjizi razgraniče sve zaštitne oznake od opisnih termina, prateći stil isticanja oznaka velikim slovima.

Autor i izdavač su učinili velike napore u pripremi ove knjige, čiji je sadržaj zasnovan na poslednjem (dostupnom) izdanju softvera. Delovi rukopisa su možda zasnovani na predizdanju softvera dobijenog od strane proizvođača. Autor i izdavač ne daju nikakve garancije u pogledu kompletnosti ili tačnosti navoda iz ove knjige, niti prihvataju ikakvu odgovornost za performanse ili gubitke, odnosno oštećenja nastala kao direktna ili indirektna posledica korišćenja informacija iz ove knjige.

CIP - Каталогизација у публикацији Народна библиотека Србије, Београд

004.42AUTOCAD(075.9) 004.925.8(075.9)

#### **ПАНДЕЈ, Јаипракаш**

Praktičan Autodesk AutoCAD 2023 i AutoCAD LT 2023: vodič za početnike za 2D crtanje i 3D modelovanje pomoću programa Autodesk AutoCAD / Jaiprakash Pandey, Yasser Shoukry ; [prevod Slavica Prudkov]. - 1. izd. - Beograd: Kompjuter Biblioteka, 2023 (Zemun : Pekograf). - XXII, 647 str.: ilustr.; 24 cm. - (Kompjuter biblioteka; br. knj. 564)

Prevod dela: Practical Autodesk AutoCAD 2023 and AutoCAD LT 2023. - Tiraž 500. - O autorima: str. III. - Registar.

ISBN 978-86-7310-587-1

1. Шукри, Јасер [autor]

а) Апликативни програм "AutoCAD" b) Рачунарска графика

COBISS.SR-ID 114162441

## **O AUTORIMA**

**Jaiprakash Pandey** je sertifikovani Autodesk AutoCAD profesionalac i član Autodesk Expert Elite zajednice. Radio je u grafičkoj industriji, u proizvodnji i na obučavanju, a prvenstveno pruža usluge obučavanja korporativnim klijentima. Ima veliko iskustvo u obučavanju klijenata iz Fortune 500 kompanija, dizajnerskih konsultantskih firmi, vladinih organizacija i vojske. Jaiprakash živi u Indiji i takođe je kreirao onlajn kurseve i CAD materijal za obuku za fakultete i onlajn portale. Njegovi članci su objavljivani u mnogim CAD i inženjerskim publikacijama.

> *Želim da zahvalim svojim roditeljima na podršci, a takođe i svojoj sestri Kalpani na ohrabrenju tokom procesa pisanja ove knjige.*

**Yasser Shoukry** je profesionalni inženjer sa diplomom magistra mašinstva. Živi u Egiptu i ima više od 10 godina iskustva u različitim oblastima. Radio je u građevinskoj industriji kao MEP inženjer, učestvovao je kao CFD tehnički analitičar u istraživanju i razvoju industrije automobila i projektima upravljanja dimom u zgradama i radio na projektima 3D modelovanja za naftne i gasne kompanije. Nebrojeni sati izrade nacrta i modelovanja utrošenih na sve ove projekte dali su mu opširno znanje i iskustvo u korišćenju AutoCAD-a. Štaviše, ima veliko iskustvo u obuci za AutoCAD, pošto je uspešno objavio obuke za AutoCAD na različitim onlajn platformama za učenje.

## **O RECENZENTIMA**

**Wijayathunga Priyantha** je građevinski inženjer i ima diplomu iz inženjerstva životne sredine na Univerzitetu Jafna iz Šri Lanke. Stekao je skoro 4 godine iskustva u glavnim disciplinama niskogradnje, kao što su putevi i infrastruktura, zemljani radovi i građevinarstvo. Pridruženi je član American Society of Civil Engineers and the Institution of Engineers, Šri Lanka. Priyantha više od 5 godina koristi AutoCAD, a ovo je prva knjiga na kojoj je radio kao tehnički recenzent, primenjujući svoje poznavanje AutoCAD-a.

**Olanrewaju Sulaimon** rođen je i odrastao u Lagos State-u u Nigeriji. Pohađao je Yaba College of Technology, gde je studirao mašinstvo. Tokom svog stažiranja 2017. godine upoznao je AutoCAD. Otkrio je da AutoCAD čini crtanje i skiciranje veoma zanimljivim. Počeo je tako što je naučio da pravi jednostavne crteže i postao je veoma vešt u 2D modelovanju pre nastavka školovanja. Zainteresovao se za 3D okruženje i počeo je da ga istražuje. Veoma je uživao u AutoCAD 3D modelovanju jer ga je to nateralo da konceptualizuje i promeni svoje perspektive o Projektovanju pomoću računara (Computer-Aided Design - CAD). To je dovelo do toga da podučava neke od svojih vršnjaka, pa čak i da dizajnira većinu njihovih projekata na završnoj godini. Trenutno studira mašinstvo na Univerzitetu u Lagosu u Nigeriji i fokusiran je na druge CAD aplikacije, kao što su Autodesk Inventor i SolidWorks.

# **Kratak sadržaj**

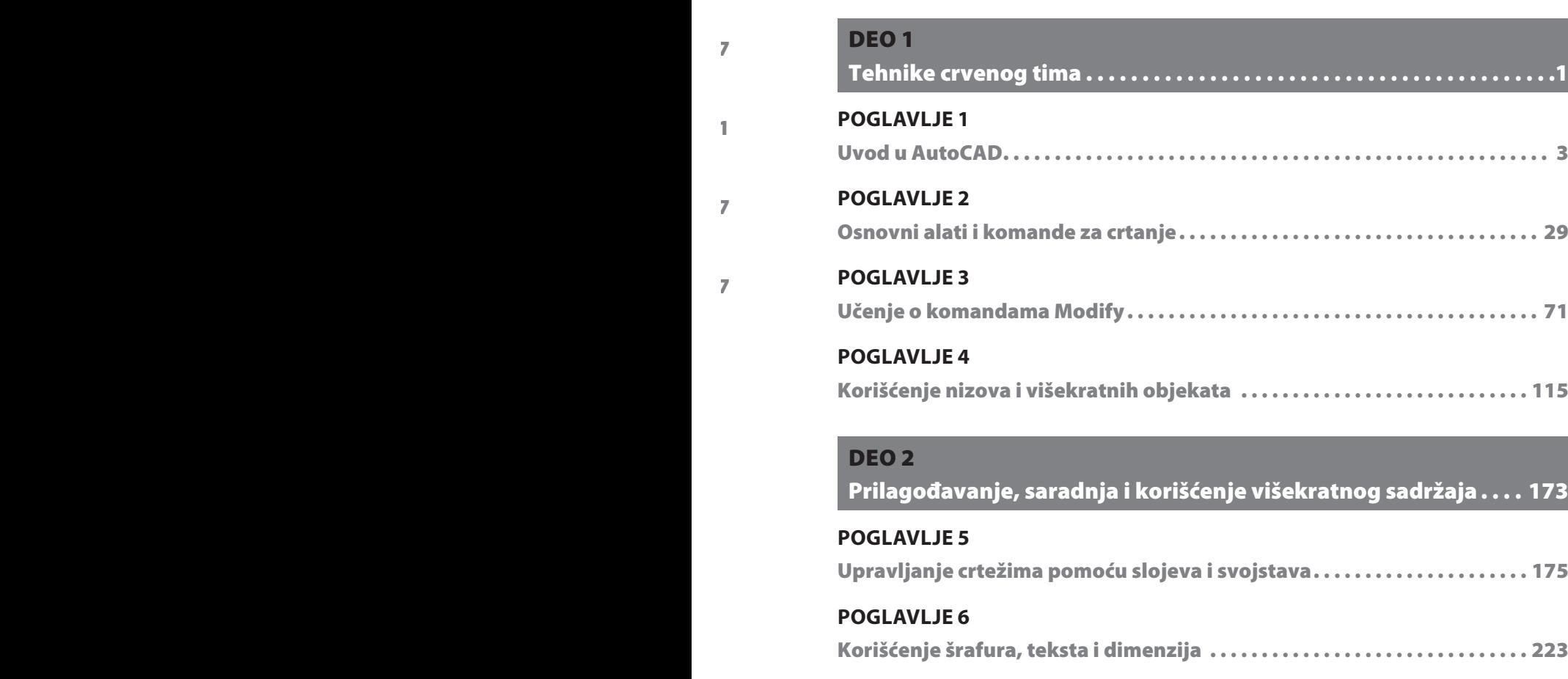

## **POGLAVLJE 7**

**PREDGOVOR**

 $\mathbb{R}^n \times \mathbb{R}^n$ 

 $\mathbb{I}$ 

 $\overline{\phantom{a}}$  3

Renderovanje pomoću JSX-a . . . . . . . . . . . . . . . . . . . . . . . . . . . . . . . . . . . . . . . . .13

 $\sim$  3

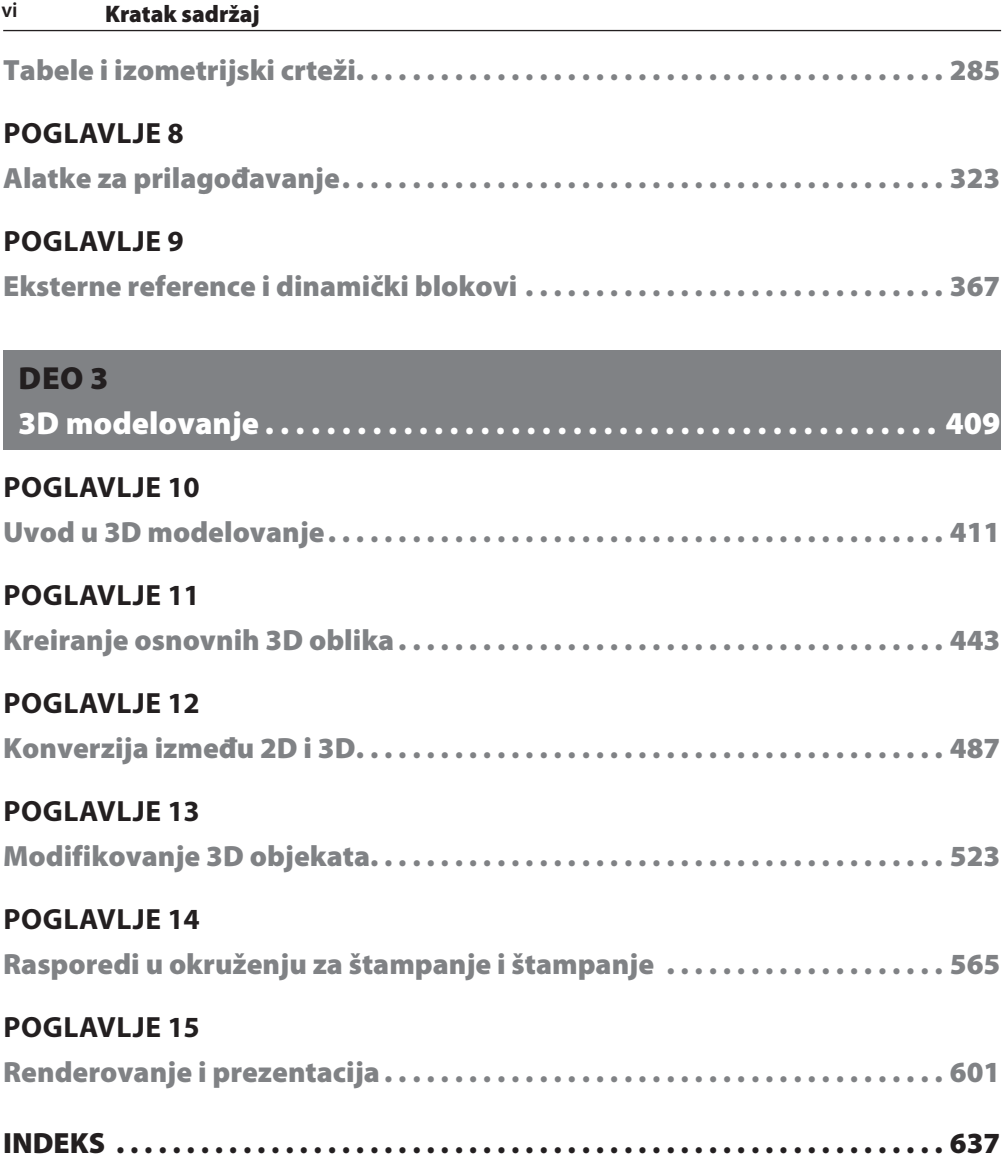

# Sadržaj

## **PREDGOVOR**

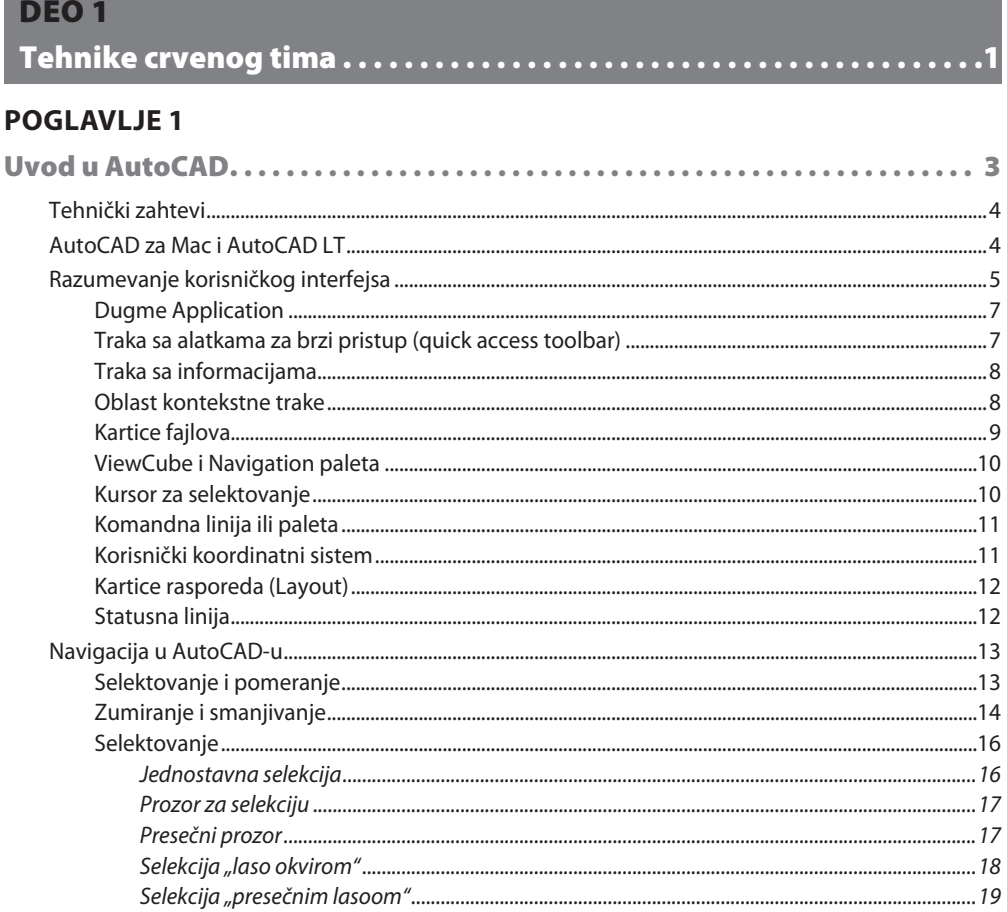

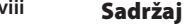

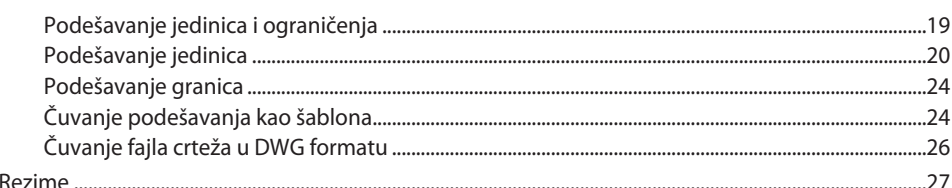

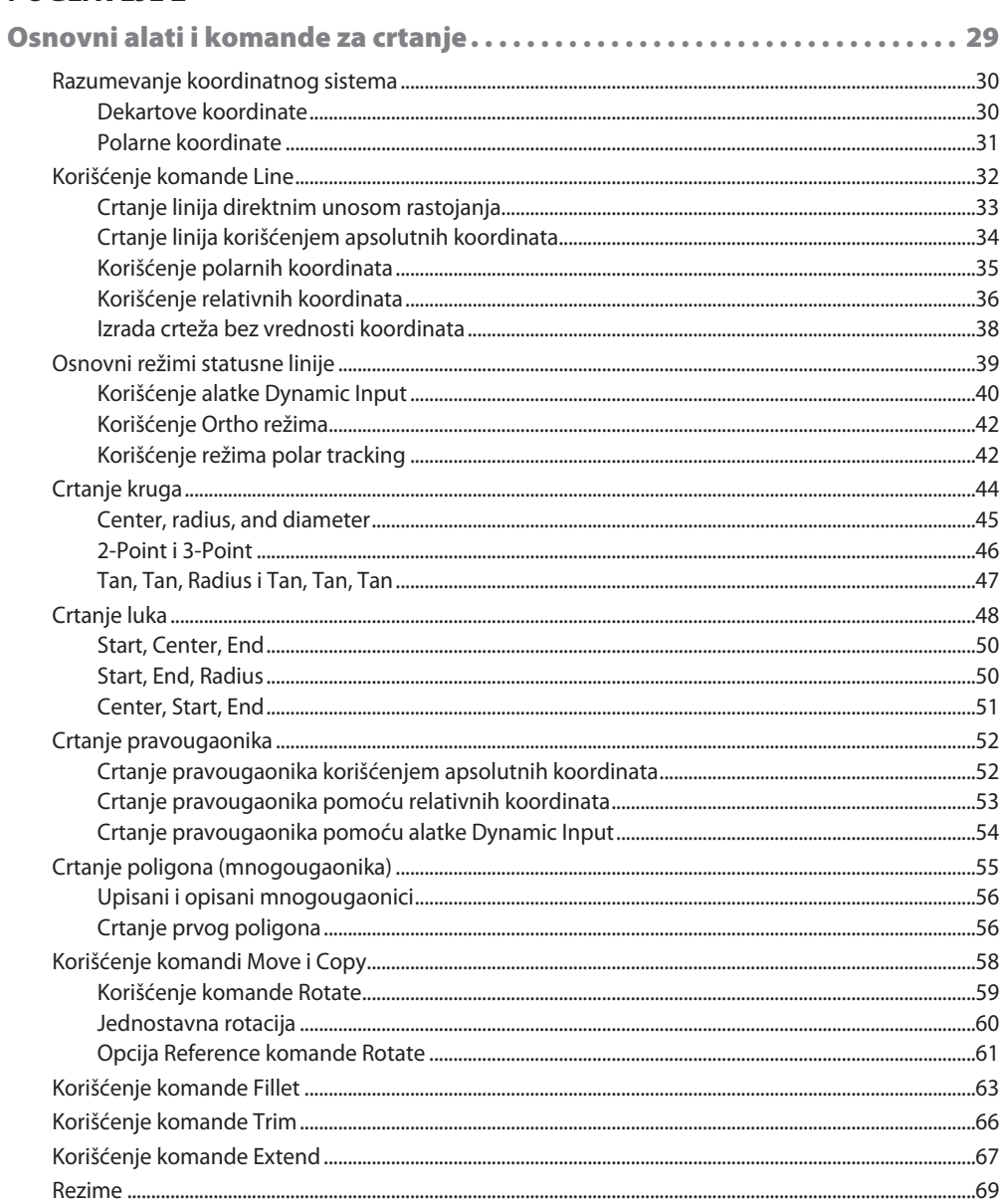

 $\mathsf{i}\mathsf{x}$ 

## **POGLAVLJE 3**

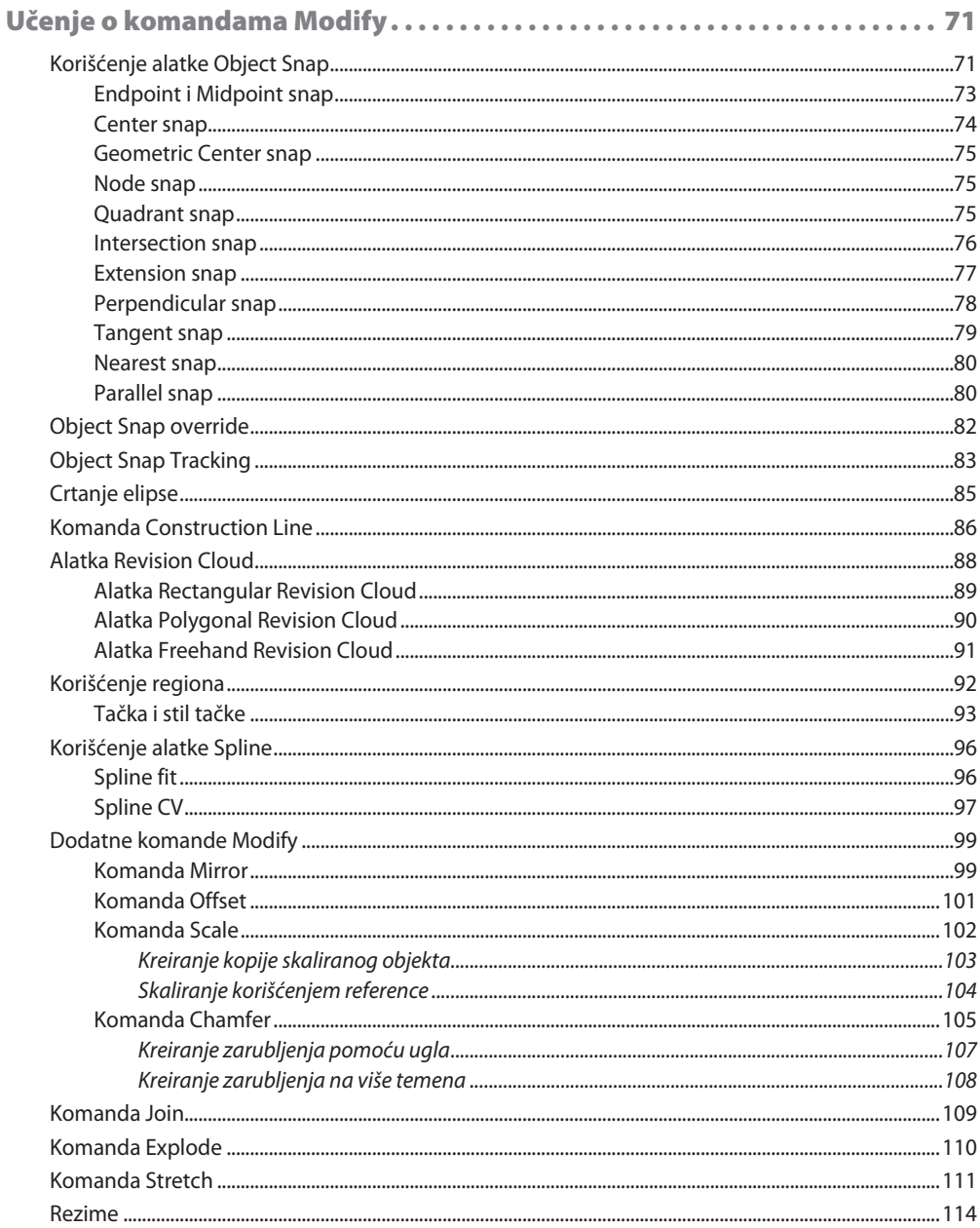

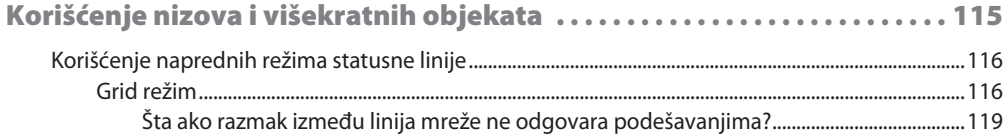

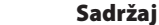

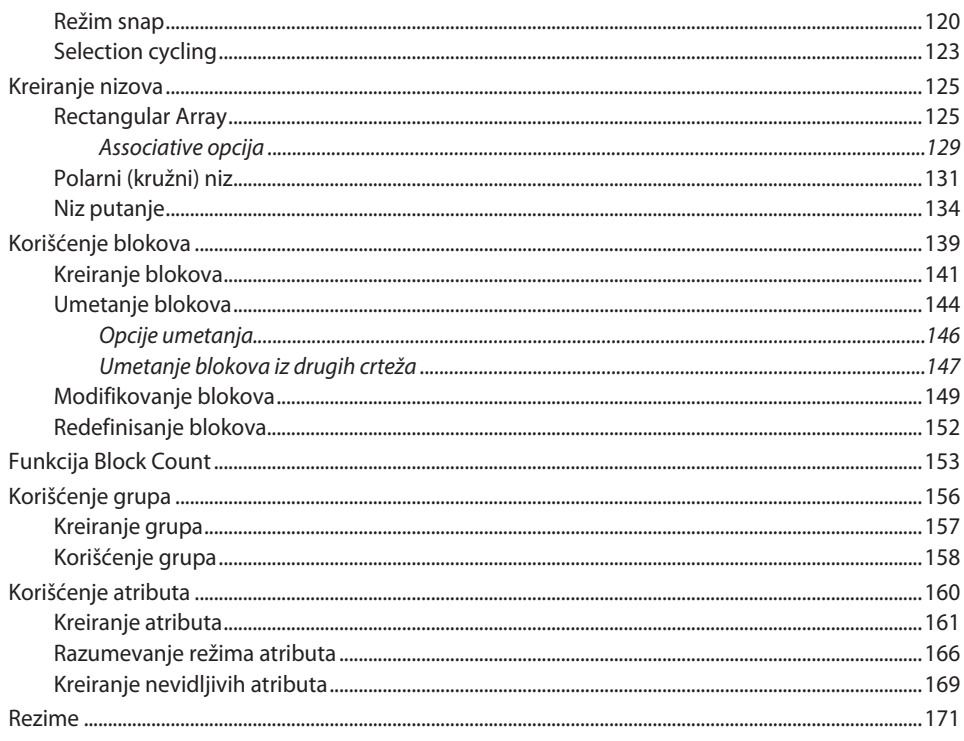

## **DEO2**

## Prilagođavanje, saradnja i korišćenje višekratnog sadržaja . . . . 173

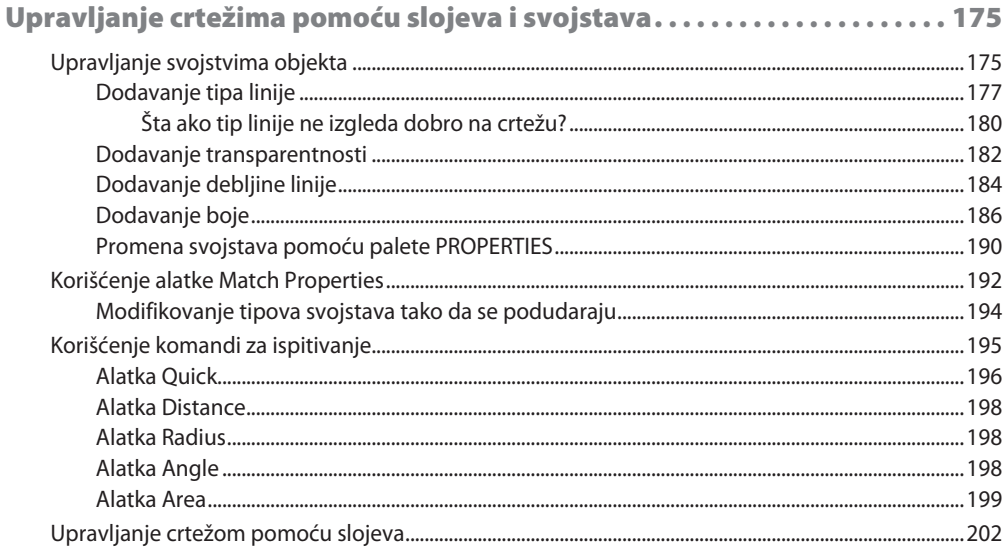

## Sadržaj

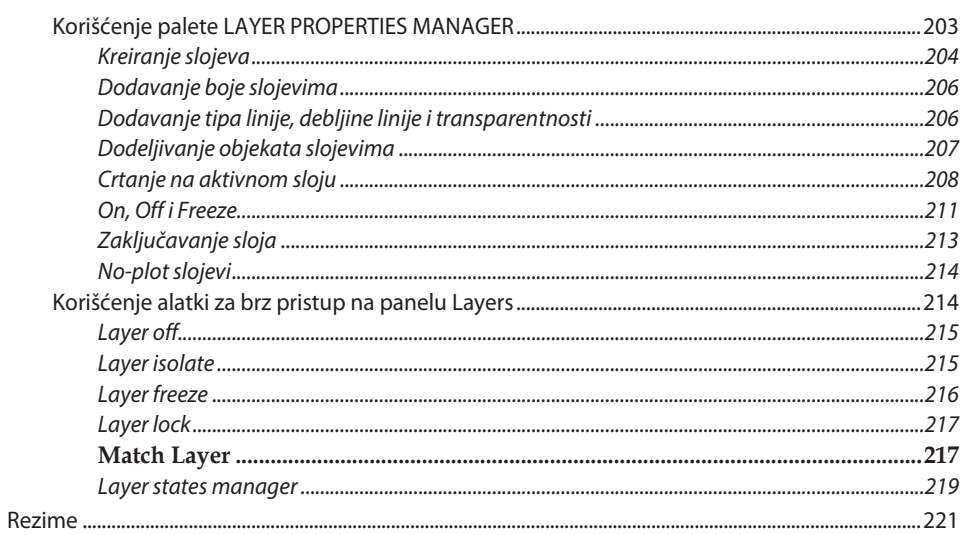

## **POGLAVLJE 6**

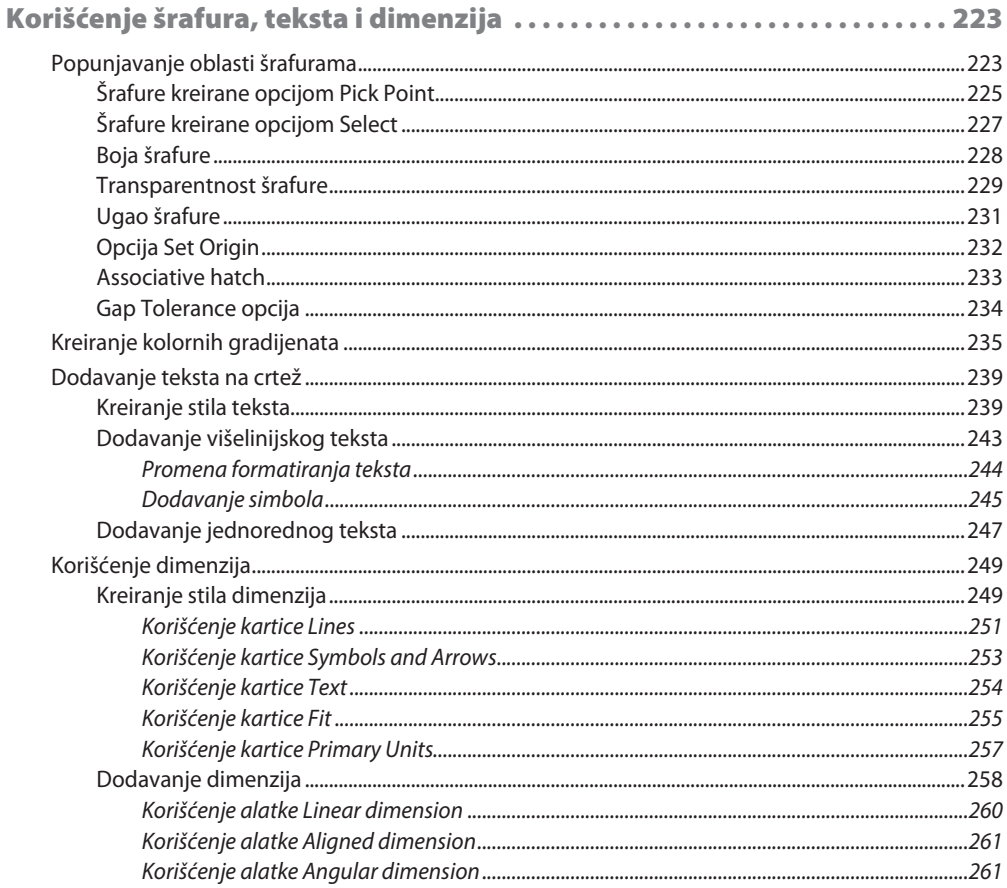

xi

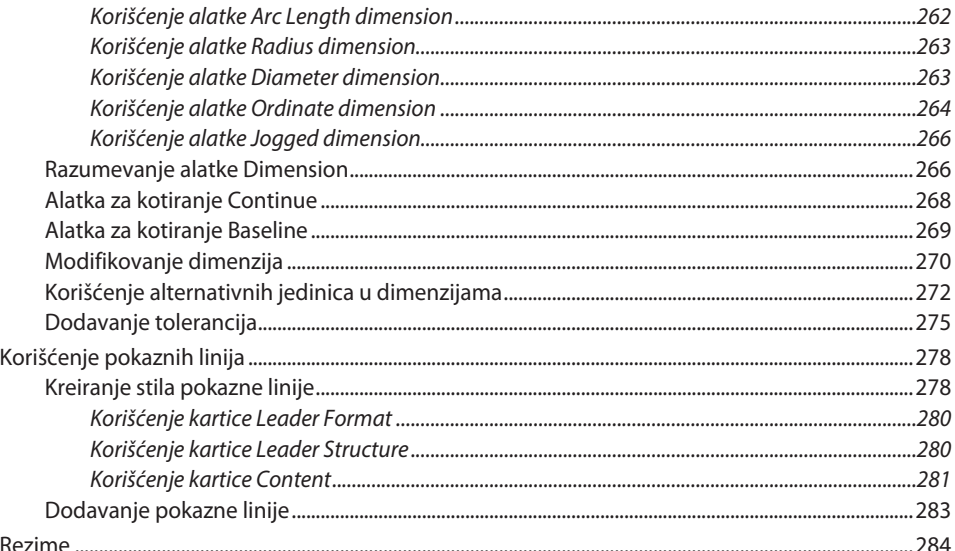

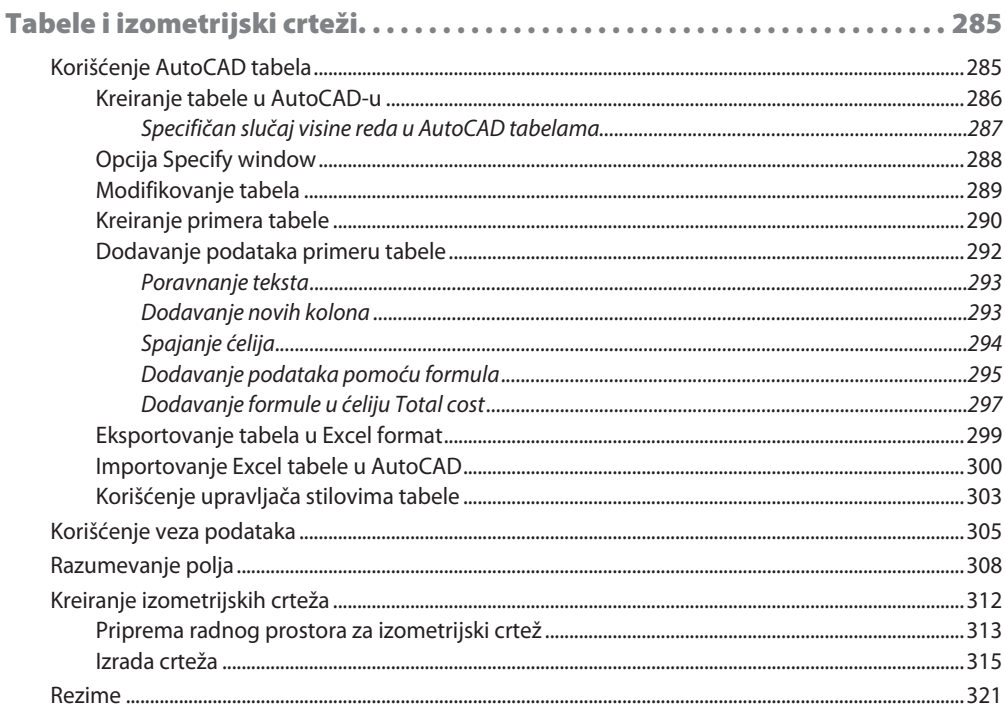

## **POGLAVLJE 8**

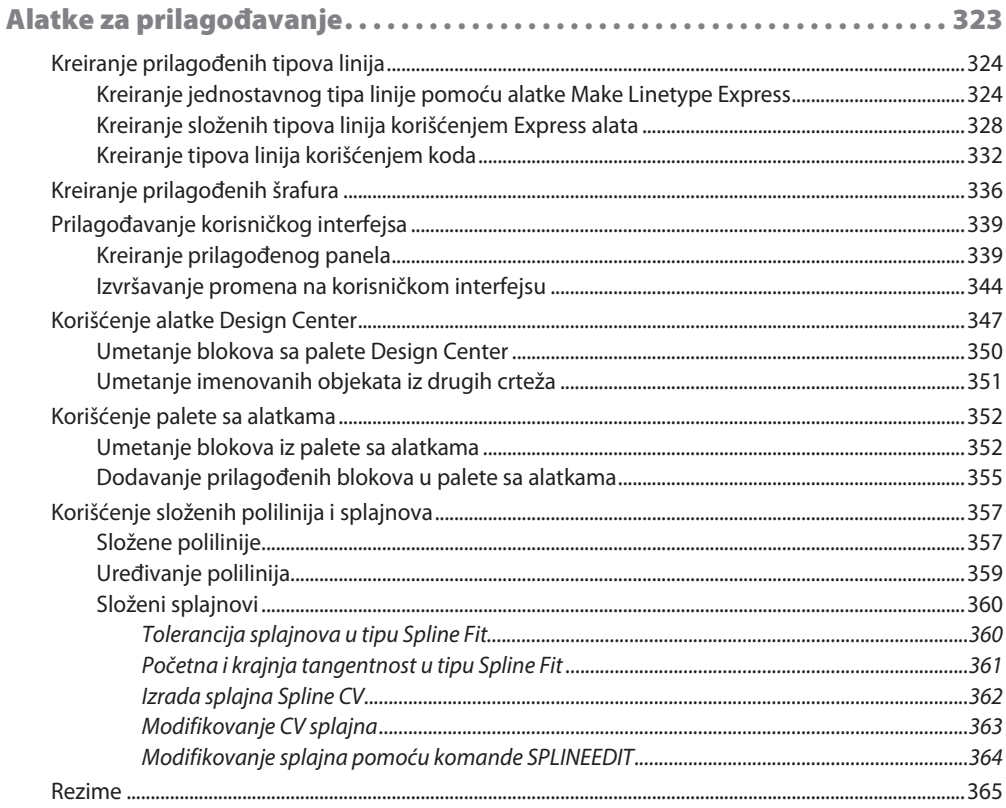

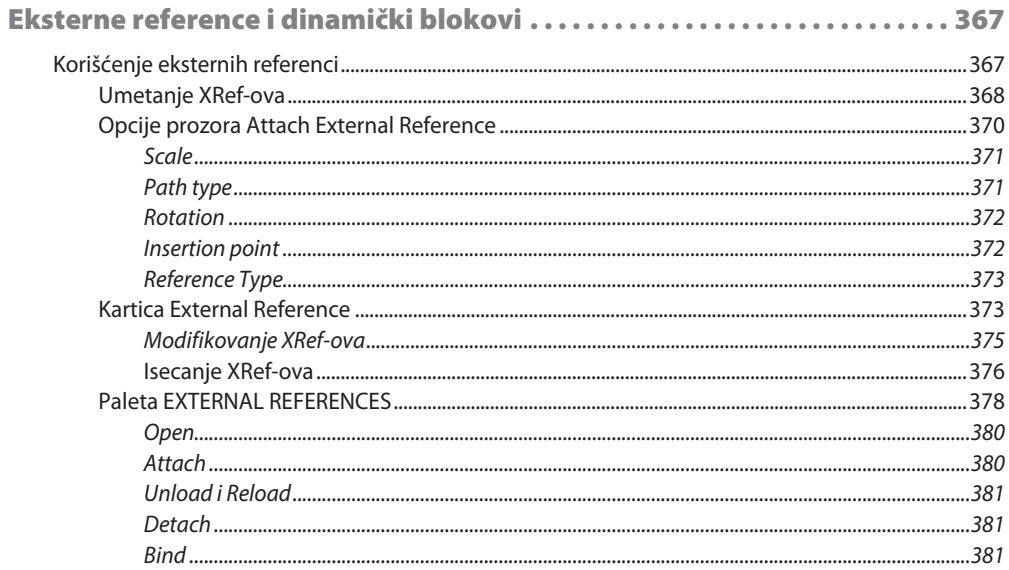

#### Sadržaj xiv

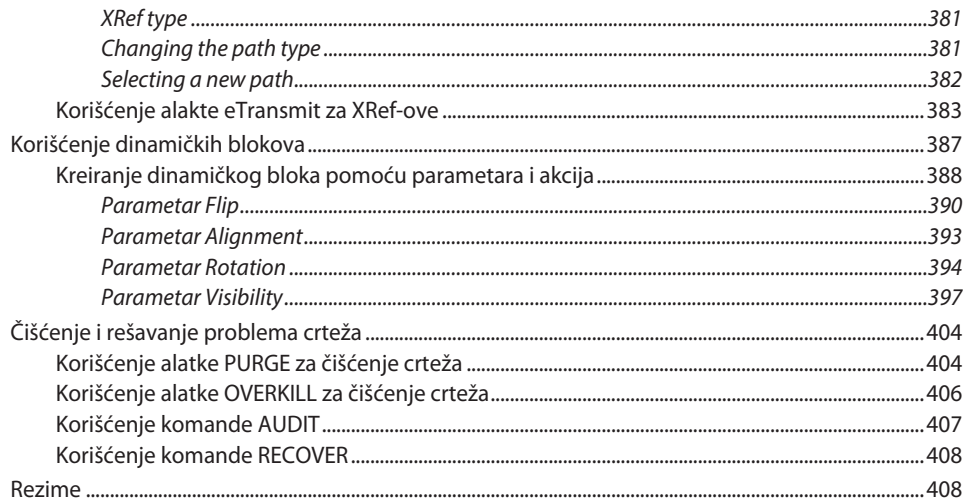

## DEO<sub>3</sub>

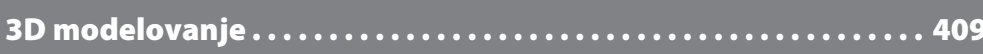

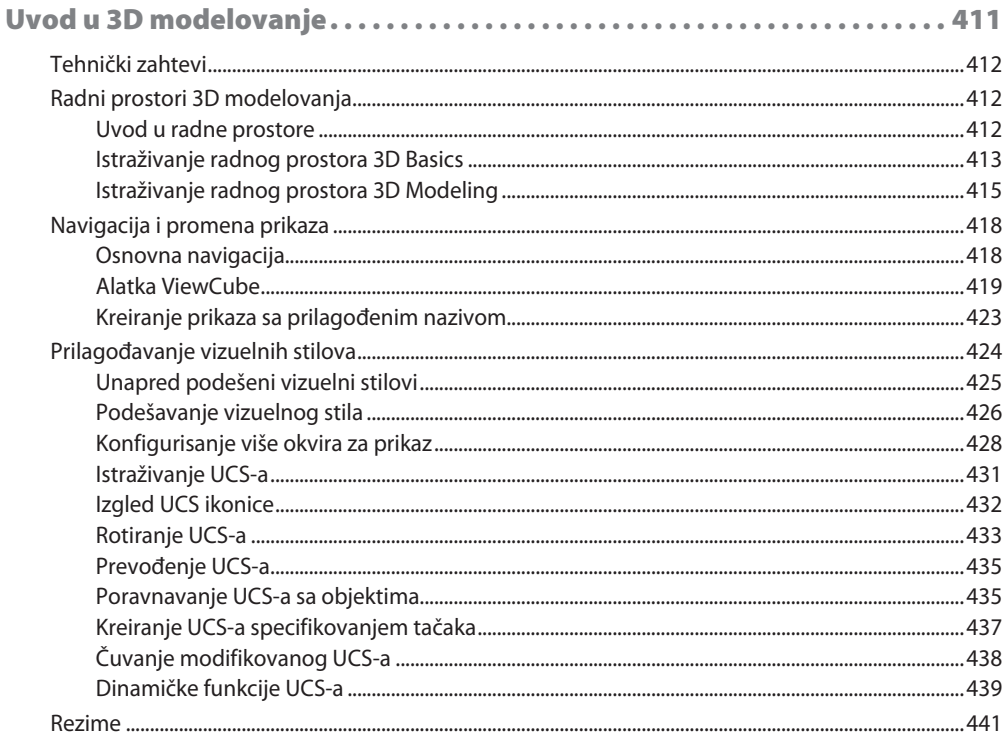

I

## **POGLAVLJE 11**

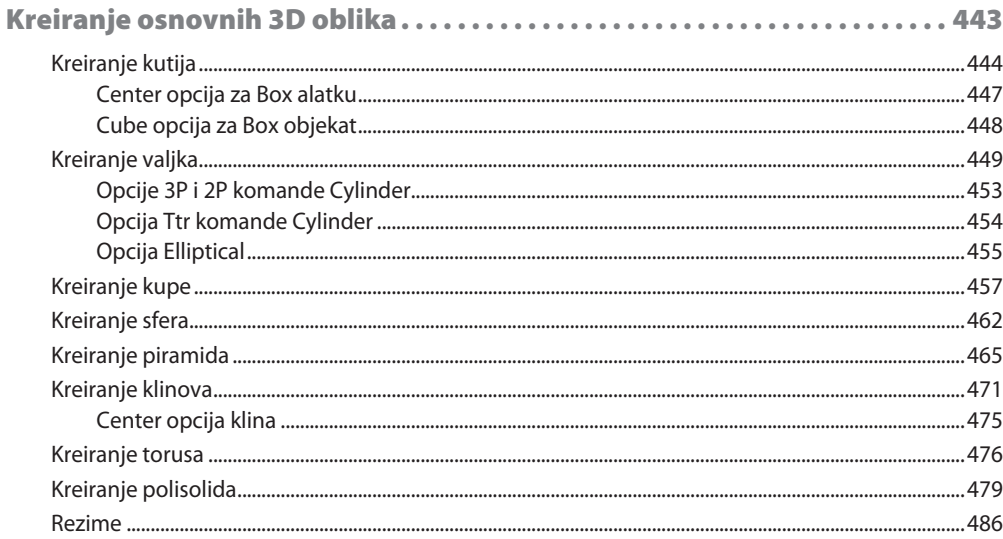

## **POGLAVLJE 12**

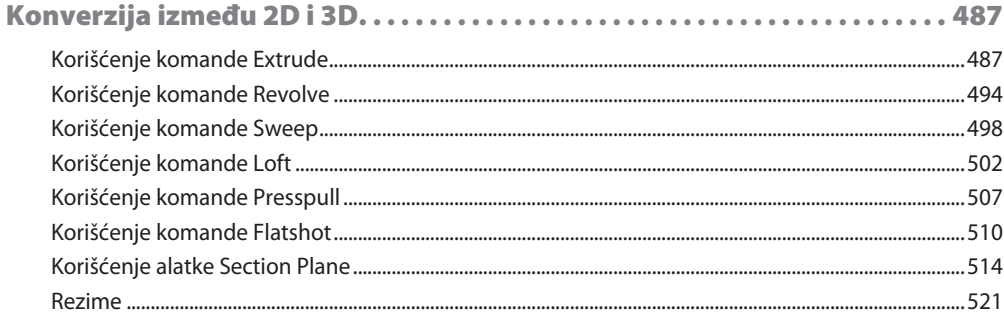

## **POGLAVLJE 13**

 $\overline{1}$ 

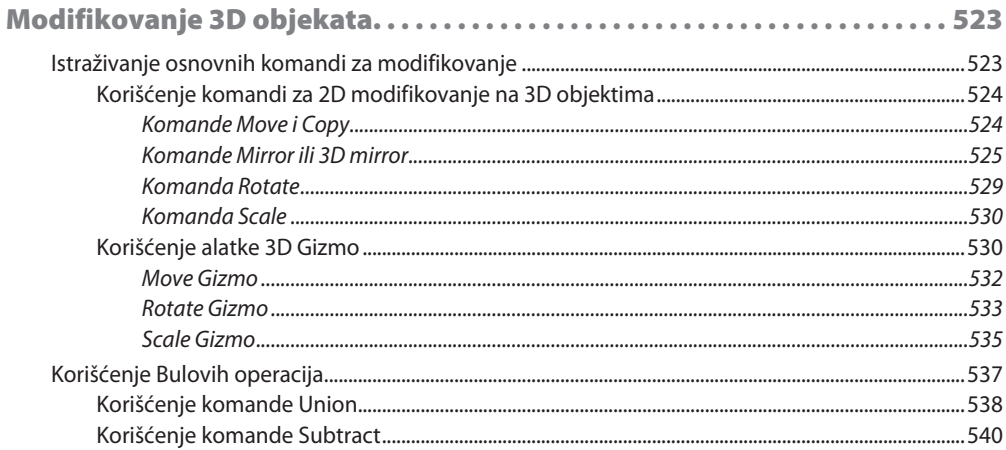

#### Sadržaj xvi

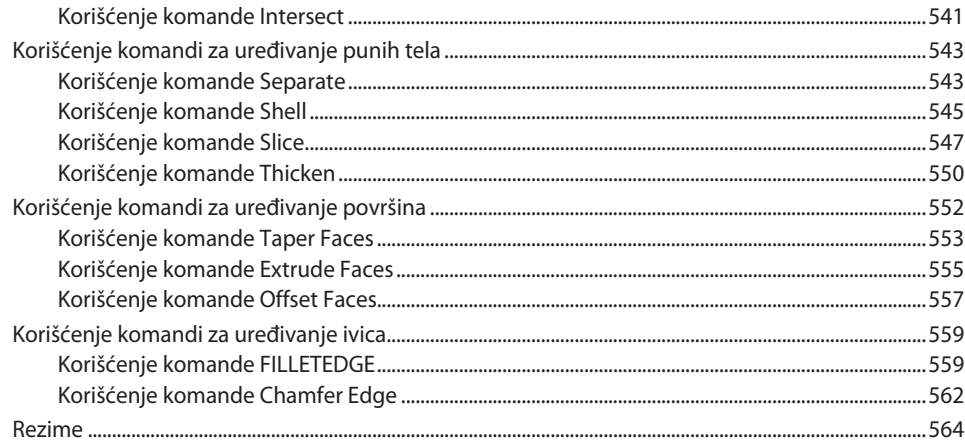

## **POGLAVLJE 14**

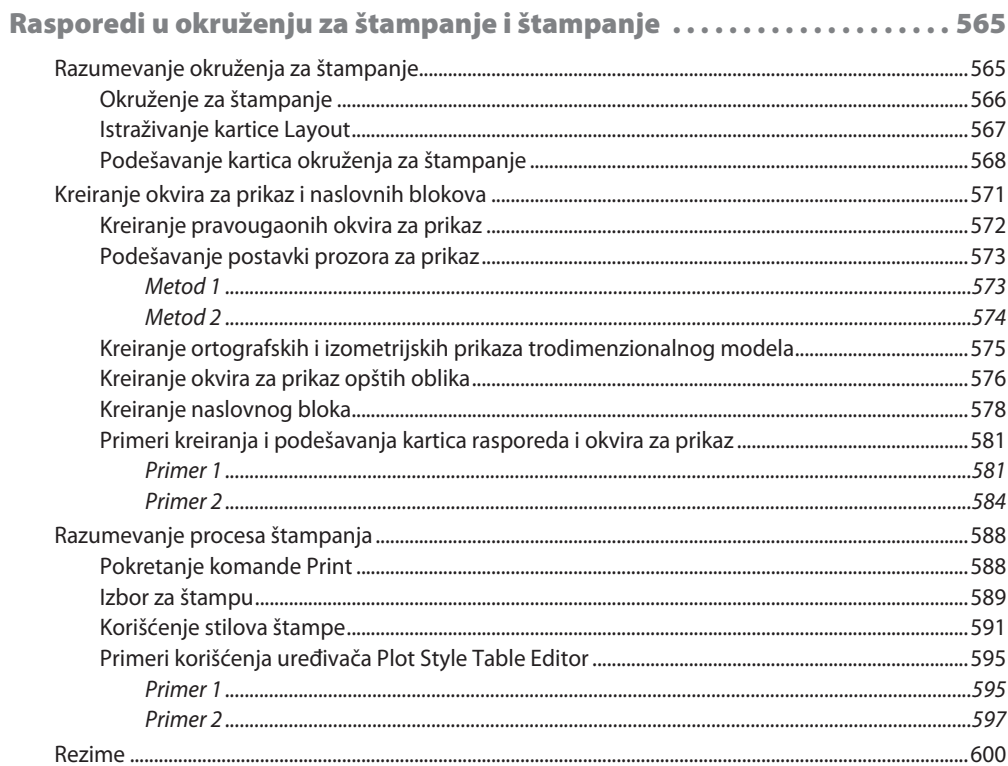

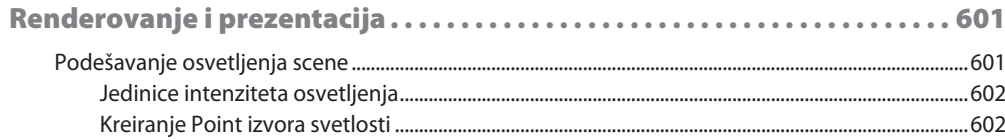

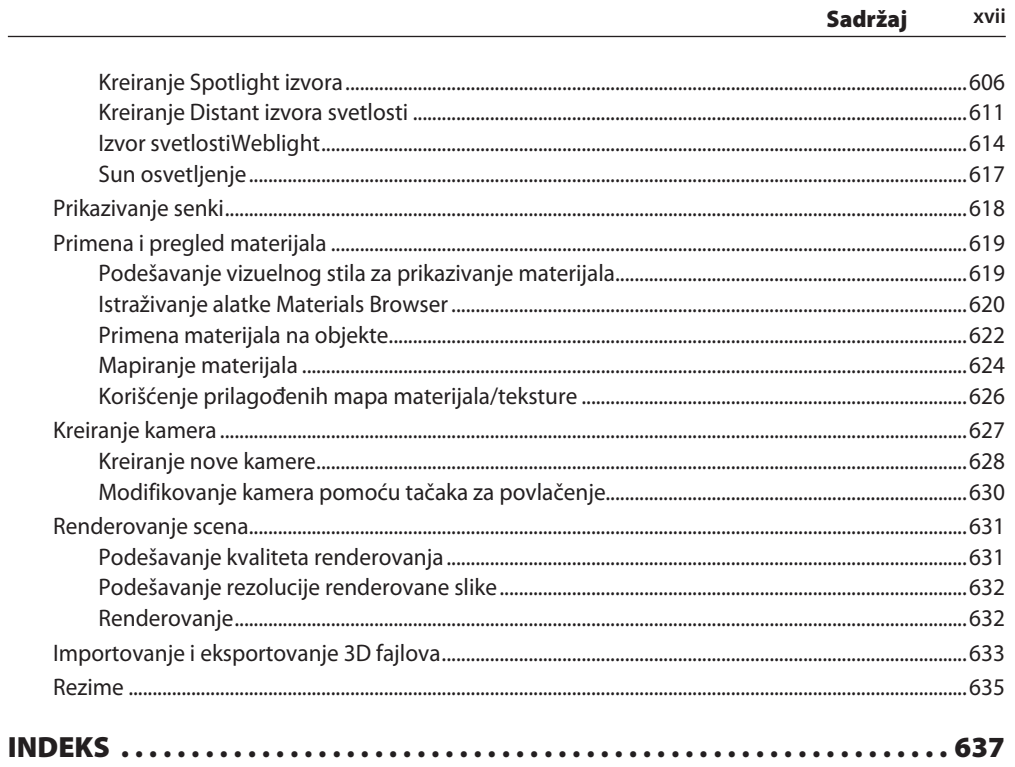

 $\overline{\phantom{a}}$ 

 $\overline{\phantom{a}}$ 

xvii

## **Predgovor**

AutoCAD je jedna od svestranijih softverskih aplikacija za arhitektonsko i inženjersko projektovanje i najpopularnija platforma za **projektovanje pomoću računara (computer-aided design - CAD)** za 2D crtanje i 3D modelovanje. Uz ovaj praktičan vodič ćete naučiti sve što je potrebno da znate da biste maksimalno iskoristili ovu moćnu alatku, od jednostavnog pregleda korisničkog interfejsa do korišćenja naprednih alata.

Počevši od osnovnih oblika i funkcija za crtanje naučićete osnove CAD projektovanja. Zatim ćete učiti o efikasnom upravljanju crtežima pomoću slojeva, dinamičkih blokova i grupa i otkrićete kako da dodate napomene i dijagrame kao profesionalac.

Kako budete napredovali, pokazaćemo vam kako da konvertujete 2D crteže u 3D modele i oblike, a upoznaćete i napredne funkcije, kao što su izometrijski crteži, uslužni programi za crtanje za upravljanje složenim fajlovima i za njihov oporavak, pregled količine i multidisciplinarne crteže pomoću xRefs funkcija. Na kraju, fokusiraćete se na renderovanje i vizuelizaciju dizajna u AutoCAD-u.

Do kraja ove knjige steći ćete dobro razumevanje CAD principa i moći ćete samouvereno da koristite AutoCAD softver za impresivne 2D i 3D kreacije.

## **Kome je ova knjiga namenjena**

Ova knjiga o 3D modelovanju je namenjena grafičkim inženjerima, mašinskim inženjerima, arhitektima i svima koji rade u građevinarstvu, proizvodnji ili u sličnim oblastima. Bez obzira na to da li ste apsolutni početnik, student ili profesionalac koji želi da unapredi svoje veštine grafičkog inženjerstva, ova AutoCAD knjiga će vam biti korisna. Nije potrebno prethodno poznavanje CAD-a ili AutoCAD-a.

## **xx** UVOD

## **Šta je obuhvaćeno ovom knjigom**

Poglavlje 1, Uvod u AutoCAD -sadrži pregled korisničkog interfejsa AutoCAD-a i podešavanja vezanih za jedinice.

Poglavlje 2, Osnovni alati i komande za crtanje - objasnićemo osnovne komande, kao što su crtanje linija, krugova i lukova i kreiranje jednostavnih oblika.

Poglavlje 3, Komande za modifikovanje -saznaćete kako da modifikujete jednostavne 2D crteže pomoću komandi za modifikovanje, kao što su offset, trim i mirror.

Poglavlje 4, Nizovi i objekti za višekratnu upotrebu -naučićete da kreirate kružne i pravougaone šare pomoću array alata i da koristite objekte za višekratnu upotrebu, kao što su blokovi.

Poglavlje 5, Upravljanje crtežima pomoću slojeva i svojstava - objasnićemo kako da upravljate objektima crteža korišćenjem svojstava dodeljenih svakom sloju.

Poglavlje 6, Korišćenje šrafura, teksta i dimenzija - objasnićemo kako da crtežu dodate detalje i napomene pomoću alata za beleške.

Poglavlje 7, Tabele i izometrijski crteži - objasnićemo kako da kreirate tabele i importujete Excel tabele u AutoCAD i kako da koristite izometrijske crteže.

Poglavlje 8, Alati za prilagođavanje - govorimo o kreiranju prilagođenih tipova linija i izmenama korisničkog interfejsa u AutoCAD-u.

Poglavlje 9, Eksterne reference i dinamički blokovi - objasnićemo kako da sarađujete na projektima crtanja korišćenjem eksternih referenci i korišćenjem gotovih blokova iz Design Center-a.

Poglavlje 10, Uvod u 3D modelovanje -opisujemo korisnički interfejs i osnovna podešavanja okruženja za 3D modelovanje AutoCAD-a.

Poglavlje 11, Kreiranje primitivnih 3D oblika - objasnićemo kako da kreirate jednostavne 3D oblike korišćenjem osnovnih oblika i kada 2D skice nisu potrebne za kreiranje 3D crteža.

Poglavlje 12, Konverzija između 2D crteža i 3D modela -objasnićemo kako da kreirate 3D crteže korišćenjem 2D crteža kao osnovnog oblika.

Poglavlje 13, Modifikovanje 3D objekata -objasnićemo modifikovanje jednostavnih čvrstih oblika korišćenjem komandi za modifikovanje.

Poglavlje 14, Izgled lista u okruženju za štampanje - objasnićemo korišćenje okruženja za štampanje, konvertovanje 3D crteža u 2D format crteža i generisanje otisaka u pravojrazmeri.

Poglavlje 15, Renderovanjeiprezentovanje - objasnićemo kako da kreirate 3D fotorealistične slike iz 3D crteža, podešavanjem okruženja, teksture i scene.

## **Da biste izvukli maksimum iz ove knjige**

Potrebno je da na računaru imate instaliran AutoCAD ili AutoCAD LT. Odgovara bilo koja verzija od 2016. nadalje. U ovoj knjizi koristimoWindows verziju softvera Auto-CAD 2023; ako koristite Mac verziju, možda ćete imati problema jer se korisnički interfejs prilično razlikuje.

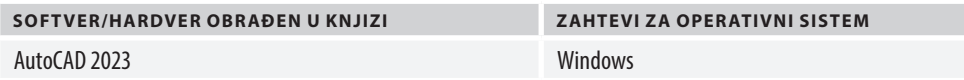

Uz ovu knjigu možete da koristite punu verziju, verziju za studente ili besplatnu probnu verziju. Sve komande će funkcionisati na isti način bez obzira na tip softvera. Možda ćete imati određena ograničenja u korišćenju fajlovaukoliko koristite studentsku verziju.

Nakon što završite ovu knjigu, preporučujem vam da vežbate 2D i 3D crtanje.

## **Preuzmite slike u boji**

Obezbeđen je PDF fajl koji sadrži slike u boji snimaka ekrana i dijagrama koji su korišćeni u ovoj knjizi. Možete preuzeti fajl na adresi: https://packt.link/4HFsF.

## **Korišćene konvencije**

Postoji veliki broj tekstualnih konvencija koje su korišćene u ovoj knjizi.

Kod u tekstu: Označava kodne reči u tekstu, nazive tabela baze podataka, nazive direktorijuma, nazive fajlova, ekstenzije fajlova, nazive putanja, lažne URL adrese, korisnički unos i Twitter postove. Na primer: "Obično, podrazumevani šablon je acad. dwt ili acadiso.dwt, ali vaš šablon može biti drugačiji."

Zadebljan ispis: Označava novi termin, važnu reč ili reči koje vidite na ekranu. Na primer, reči u menijima ili okvirima za dijalog prikazane su zadebljanim slovima. Na primer: "Da biste otvorili nov, prazan crtež, kliknite na dugme **New** ispod rezervisanog mesta Autodesk AutoCAD 2023."

**Saveti ili važne napomene** Prikazani su ovako.

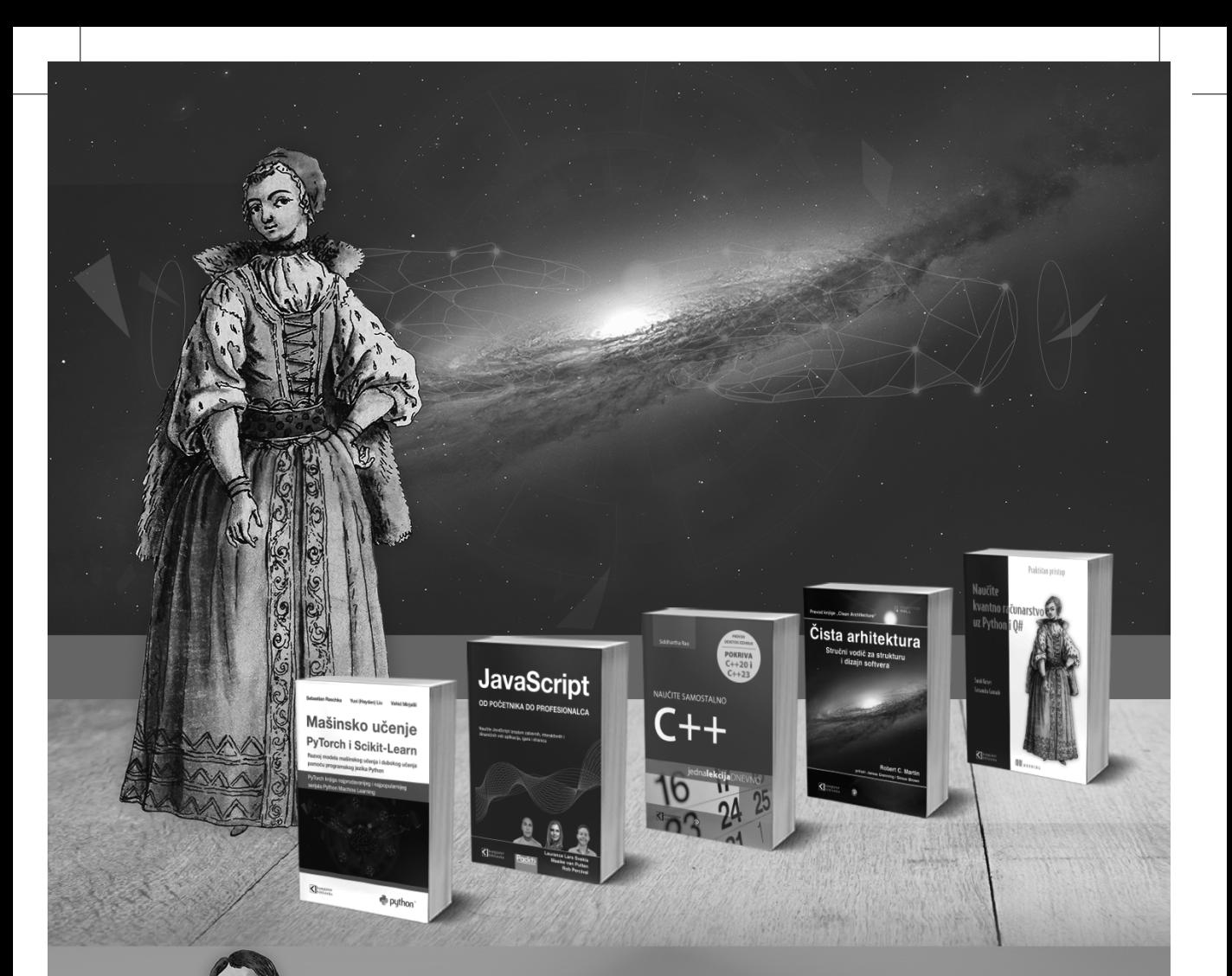

## **Postanite član Kompjuter biblioteke**

Kupovinom jedne naše knjige stekli ste pravo da postanete član Kompjuter biblioteke. Kao član možete da kupujete knjige u pretplati sa 40% popusta i učestvujete u akcijama kada ostvarujete popuste na sva naša izdanja. Potrebno je samo da se prijavite preko formulara na našem sajtu. Link za prijavu: http://bit.ly/2TxekSa

> Skenirajte QR kod registrujte knjigu i osvojite nagradu

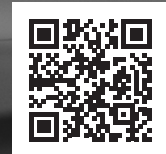

# **DEO 1**

## Tehnike crvenog tima

Nakon što završite ovaj deo, znaćete da kreirate, modifikujete, komentarišete i upravljate 2D crtežima pomoću AutoCAD-a. Takođe ćete naučiti da koristite većinu alata za crtanje u softveru.

Ovim delom obuhvaćena su sledeća poglavlja:

- Poglavlje 1, Uvod u AutoCAD
- Poglavlje 2, Osnovni alati i komande za crtanje
- Poglavlje 3, Komande za modifikovanje
- Poglavlje 4, Korišćenje nizova i objekata za višekratnu upotrebu

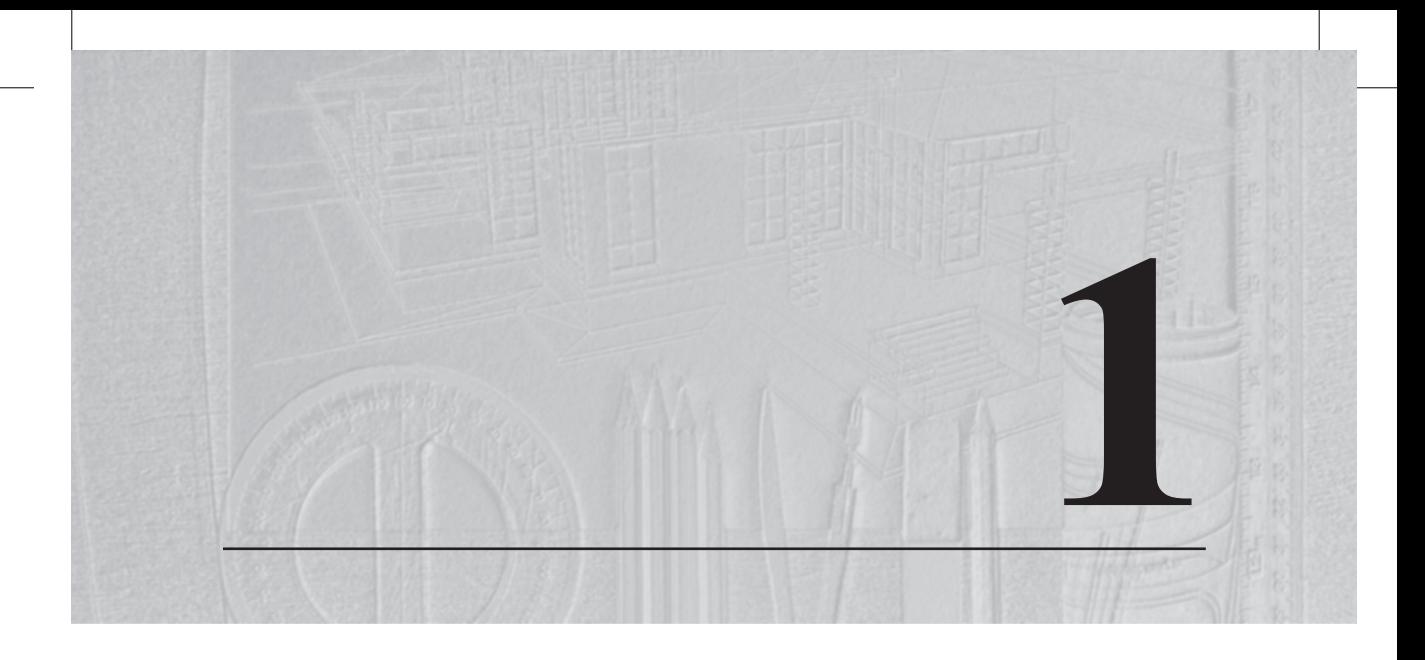

## Uvod u AutoCAD

Dobrodošli u ovu knjigu, *Praktičan Autodesk AutoCAD 2023 i AutoCAD LT 2023*. Ovom knjigom su obuhvaćeni osnovni alati, komande i funkcije koje je potrebno da poznajete da biste koristili Autodeskov AutoCAD softver.

Autodesk – matična kompanija čiji je proizvod AutoCAD – svake godine izdaje novu verziju AutoCAD-a, a s novim izdanjem dolazi i poboljšan skup funkcija, ispravke grešaka i nove komande. AutoCAD je glavni proizvod kompanije Autodesk; već godinama, to je osnovni softver za crtanje, pa i dalje ima dominantnu poziciju u CAD industriji, kao alat za projektovanje i izradu nacrta.

Pomoću AutoCAD-a možete da kreirate 2D crteže, 3D modele i fotorealistične prikaze za prezentacije. Iako je popularan u industriji kao alat za crtanje, AutoCAD je mnogo više od toga. Opremljen je alatima za 2D crtanje, 3D modelovanje, za upravljanje crtanjem, za saradnju u crtanju, funkcijama za 3D renderovanja, a nedavno su u osnovni AutoCAD paket dodate funkcije zasnovane na cloudu.

Najnovije *One AutoCAD* ažuriranje vam sada omogućava da, uz pretplatu, pristupite drugim AutoCAD vertikalama, kao što su AutoCAD Electrical, Civil i Architecture, a uz to imate pristup velikoj biblioteci blokova i alata koji su bili dostupni samo uz odgovarajući proizvod.

Za objašnjenje alata i komandi u ovoj knjizi koristićemo AutoCAD 2023, ali ovu knjigu možete da koristite čak i ako koristite starije ili novije verzije AutoCAD-a. Pored uobičajenih komandi i skupova alata, ovom knjigom su takođe obuhvaćene nove funkcije AutoCAD-a 2023.

## **4** POGLAVLJE 1 **Uvod u AutoCAD**

Ovim poglavljem su obuhvaćene sledeće teme:

- AutoCAD za Mac i AutoCAD LT
- Razumevanje korisničkog interfejsa AutoCAD-a
- Kretanje u AutoCAD-u
- Podešavanje jedinica mere i ograničenja

Dakle, počnimo sa tehničkim zahtevima i specifikacijom računara potrebnom za nesmetano funkcionisanje Autodesk AutoCAD softvera.

## **Tehnički zahtevi**

Na sledećoj adresi možete da preuzmete sve fajlove lekcija koje su korišćene u ovoj knjizi: https://bit.ly/3sgGWAN.

Na sledećoj stranici proverite minimalne hardverske zahteve za AutoCAD 2023, po preporuci Autodeska: https://autode.sk/3gnk1yj.

## **AutoCAD za Mac i AutoCAD LT**

Autodeskov AutoCAD je prvenstveno napravljen za Windows operativni sistem, ali postoji i **Macintosh** (**Mac**) verzija. Mac verzija ima drugačiji korisnički interfejs, sa donekle ograničenim funkcijama, u poređenju sa Windows verzijom AutoCAD-a.

Dakle, ako ste Mac korisnik, imaćete drugačiji korisnički interfejs, ali ipak, to je isti softver i funkcije i komande će funkcionisati isto. Glavne razlike između Mac verzije i Windows verzije AutoCAD-a su sledeće:

- Mac ima klasičan korisnički interfejs AutoCAD-a, dok je Windows interfejs moderan i zasnovan na kontekstnoj traci
- U Mac verziji neki alati rade na komandnoj traci umesto na paleti
- Mnogi Windows AutoCAD alati su prerađeni, ili potpuno nedostaju u Mac verziji

Ukratko, preporučujemo korišćenje Windows verzije AutoCAD-a, a ova knjiga je, takođe, napisana za Windows verziju, pa će Mac korisnicima biti teško da prate lekcije zbog prethodno navedenih razlika. Međutim, i dalje je izvodljivo i, uz malo truda, moći ćete da koristite ovu knjigu i za Mac verziju AutoCAD-a.

Drugi tip AutoCAD-a koji je trenutno dostupan je AutoCAD LT, koji je neka vrsta jednostavnije verzije AutoCAD-a. LT verzija, koja je jeftinija, ne podržava većinu 3D alata i LISP.net prilagođavanja. Uprkos nedostatku funkcija, AutoCAD LT i dalje podržava AutoCAD fajlove i možete da prenosite fajlove između AutoCAD-a i AutoCAD LT-a.

Ova knjiga je u potpunosti kompatibilna sa AutoCAD LT verzijom za Windows i možete je koristiti ako ste korisnik AutoCAD LT-a. Međutim, videćete da nedostaju alati koji su isključivo alati AutoCAD-a.

Sada kada smo objasnili razlike između AutoCAD-a za Windows, Mac i za verziju Auto-CAD LT, istražimo korisnički interfejs programa.

## **Razumevanje korisničkog interfejsa**

AutoCAD 2023, kao i njegovi prethodnici, ima prikaz trake sa panelima i karticama. AutoCAD softver možete da pokrenete pomoću njegove ikonice na radnoj površini ili iz direktorijuma AutoCAD 2023 – English u meniju **Start**. Kada se softver učita, videćete interfejs poput sledećeg:

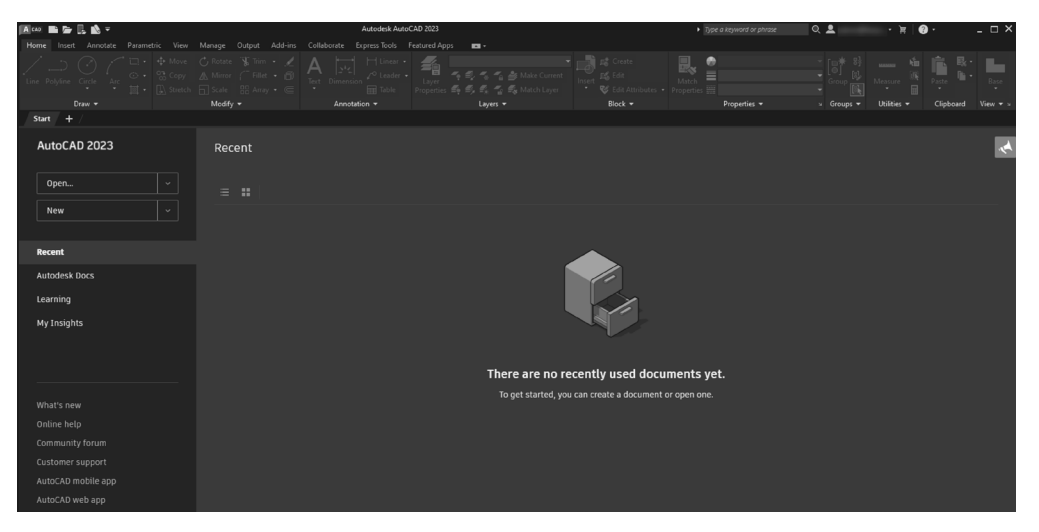

**Slika 1.1:** Početni ekran AutoCAD-a

Ovaj ekran nazivamo **Početni (eng. Start)** ekran i podeljen je na dva dela: levu kolonu, gde ćete naći često korišćene alate za otvaranje novog fajla ili šablona i srednji deo ekrana, gde će biti prikazana lista svih vaših starih crteža. Možete da otvorite bilo koji stariji fajl jednostavnim klikom na njegov umanjen prikaz (eng. thumbnail).

Da biste otvorili nov prazan crtež, kliknite na dugme **New** ispod rezervisanog polja Autodesk AutoCAD 2023. Na taj način biće otvorena nova kartica sa poslednjim korišćenim šablonom.

Da biste videli poslednji korišćeni šablon, kliknite na strelicu pored dugmeta **New** i biće prikazana lista; na vrhu ove liste videćete poslednji korišćeni šablon.

Obično je podrazumevani šablon acad.dwt ili acadiso.dwt, ali vaš šablon može biti drugačiji. Takođe, iz liste **New** možete da izaberete **Browse Templates** da biste istražili sve gotove šablone za AutoCAD, kao što je prikazano na sledećem snimku ekrana:

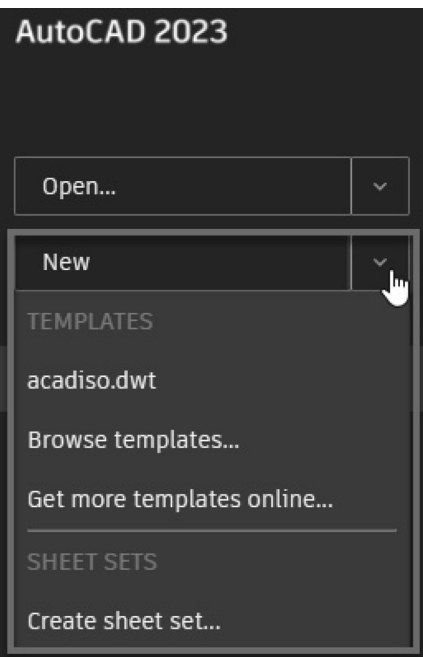

**Slika 1.2:** Meni dugmeta New na kartici Start

Ovi šabloni sadrže podešavanja, kao što su jedinice mere, ograničenja i preciznost. U ovom trenutku, možete da izaberete bilo koji od ovih šablona, a kasnije u ovoj knjizi ćete naučiti da kreirate šablon i da ga koristite u crtežima.

Dakle, kada se učita prazan crtež, vaš interfejs će izgledati slično kao **Početni** ekran, ali sa aktivnom trakom i praznom površinom za crtanje. Komponente u ovom radnom prostoru su sledeće:

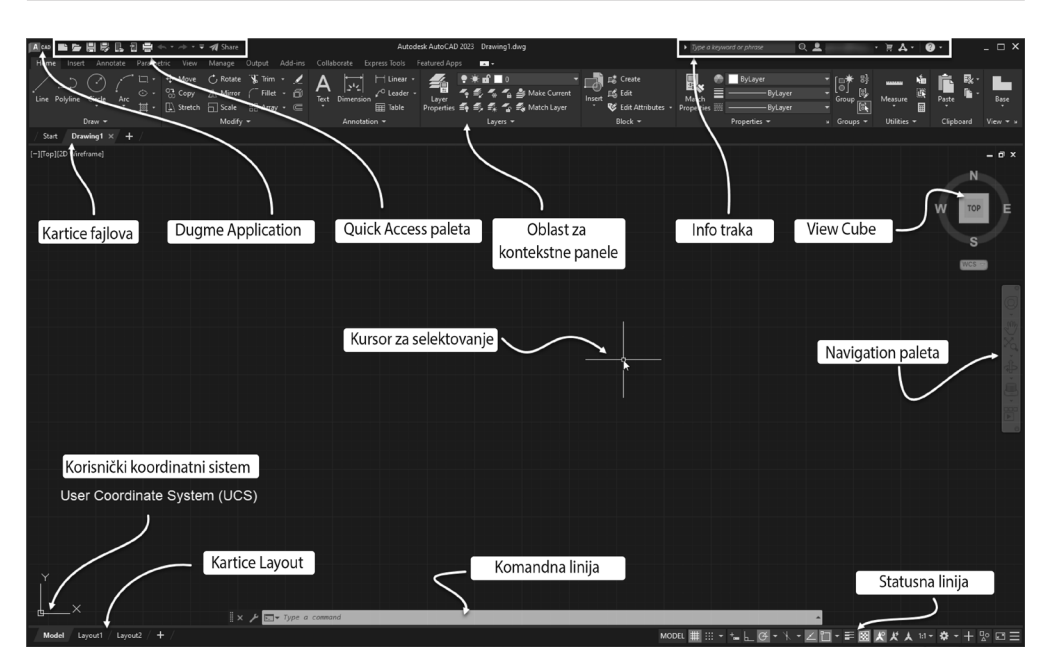

**Slika 1.3:** Korisnički interfejs AutoCAD-a 2023

Delovi korisničkog interfejsa su označeni na *slici 1.3,* a sledi kratak opis svakog dela pomenutog na ovom snimku ekrana.

## **Dugme Application**

Klikom na ikonicu sa velikim slovom **A** otvorićete meni sa opcijama za **otvaranje postojećeg crteža,otvaranje novog šablona, snimanje**, štampanje ili **eksportovanje crteža** i druge uobičajene opcije.

## **Traka sa alatkama za brzi pristup (quick access toolbar)**

Ova traka sa alatkama sadrži većinu često korišćenih alata, koje inače možete pronaći klikom na dugme Application. Da biste dodali ili uklonili opciju sa trake sa alatkama za brzi pristup, jednostavno kliknite na strelicu koja pokazuje nadole na kraju trake sa alatkama i uključite ili isključite opciju koju želite da dodate ili sakrijete:

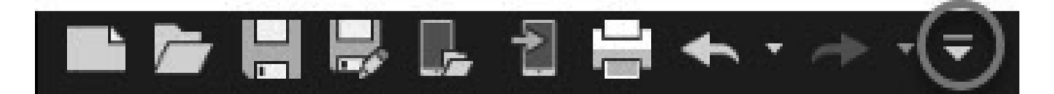

**Slika 1.4:** Traka sa alatkama za brzi pristup

Traka sa alatkama za brz pristup sadrži alate kao što su **open**, **save**, **plot**, **layer**, **workspace**, **sheet set manager**, **properties** i liniju menija. Neki od ovih alata su dostupni i u meniju aplikacije AutoCAD.

## **Traka sa informacijama**

U polje za unos info trake, u kom vidite tekst **Type a keyword or phrase**, možete da unesete naziv bilo koje komande ili alatke da biste dobili više informacija o njoj. Jednostavno unesite naziv komande i pritisnite taster *Enter* da biste dobili fajl koji se odnosi na datu komandu. Da biste koristili ovu funkciju potrebna je internet konekcija. Ova traka sadrži i druge funkcije, kao što su **vaš nalog za prijavu**, **pristup Autodesk prodavnici aplikacija** i više **Help** opcija.

## **Oblast kontekstne trake**

Oblast kontekstne trake (eng. ribbon area) sadrži sve alate i komande pravilno raspoređene na različite kartice i panele. Kartice **Home**, **Insert**, **Annotate**, **Parametric** itd. su kartice na kojima su postavljeni različiti paneli u smislenom redosledu. Na primer, kartica **Home** sadrži panele **Draw and Modify** koji sadrže većinu često korišćenih komandi:

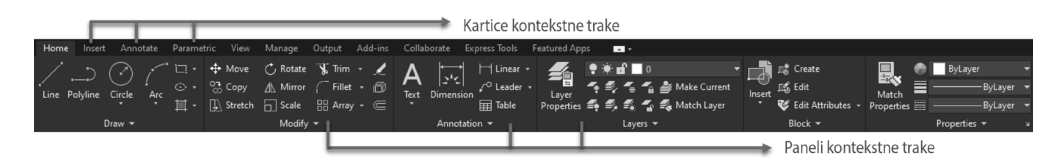

**Slika 1.5:** Kartice i paneli AutoCAD kontekstne trake

Slično tome, na drugim karticama nalaze se drugi, ređe korišćeni paneli i njihove komande, kao što su kartice **Parametric** ili **Express Tools**, koje se takođe nalaze u oblasti kontekstne trake.

Paneli i kartice nisu obavezni i možete da ih sakrijete ili otkrijete jednostavnim desnim klikom na bilo koji panel. Da biste prikazali bilo koju karticu, samo kliknite desnim tasterom miša na bilo koji panel i kliknite na opciju **Show Tabs**. Zatim označite karticu koju želite da prikažete; na sličan način, da biste sakrili bilo koju karticu, ponovite isti proces i isključite karticu iz kontekstnog menija sa desne strane:

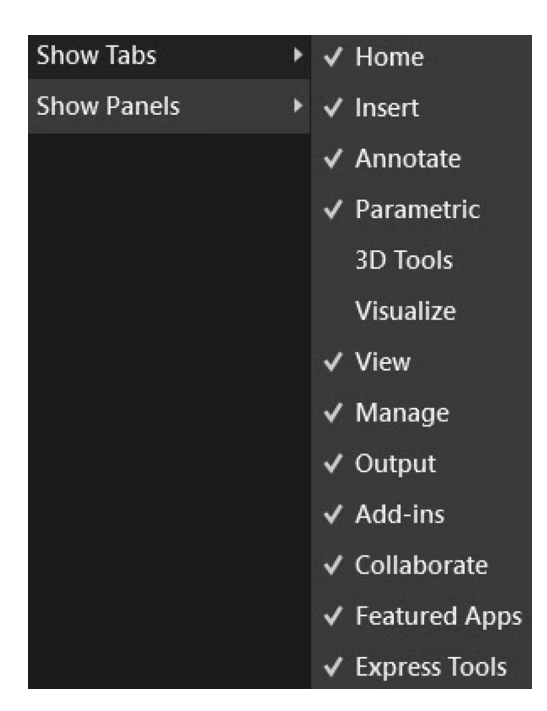

**Slika 1.6:** Opcije Show Tabs i Show panels

Da biste sakrili ili prikazali bilo koji panel kartice, na kartici kliknite desnim tasterom miša na bilo koji od njenih panela. Zatim kliknite desnim tasterom miša i kliknite na opciju **Show Panels** da biste uključili ili isključili panele koje želite da prikažete ili sakrijete.

## **Kartice fajlova**

Kartice fajlova prikazuju fajlove crteža koji su otvoreni u aktuelnoj sesiji AutoCAD-a. Možete da otvorite koliko god želite kartica fajlova. Da biste otvorili novi, prazan crtež, kliknite na ikonicu **+** pored poslednje kartice fajla:

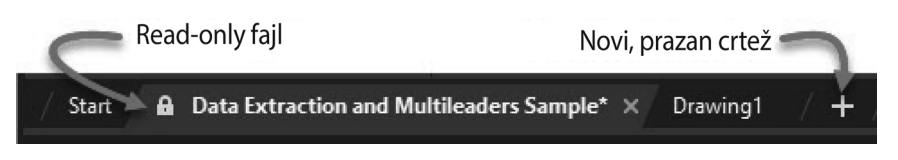

**Slika 1.7:** Opcije kartice fajlova

Ikonica katanca na kartici fajla ukazuje da je fajl read-only i da tu vrstu fajla možete samo da pregledate, a ne i da modifikujete. Pomeranjem kursora preko bilo koje otvorene kartice biće prikazan umanjen prikaz crteža. Da biste otvorili crtež izabrane kartice, jednostavno kliknite na umanjen prikaz koji će biti prikazan na kursoru.

## **ViewCube i Navigation paleta**

ViewCube je AutoCAD alatka i nije dostupna u verziji AutoCAD LT, dok je paleta za navigaciju dostupna i u AutoCAD-u i u LT verziji (iako su u LT verziji funkcije donekle ograničene). Ako ne vidite ViewCube, jednostavno u gornjem levom uglu radne površine kliknite na simbol **–**, a zatim izaberite **ViewCube** i **Navigation Bar**:

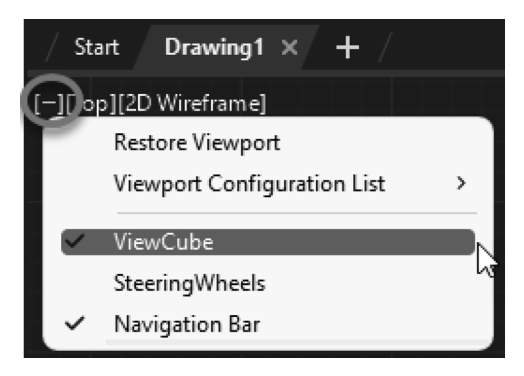

**Slika 1.8:** Opcije ViewCube i Navigation Bar

U verziji AutoCAD LT neće biti prikazan ovaj simbol **–**, ali možete da koristite komandu NAVBAR za uključivanje ili isključivanje.

## **Kursor za selektovanje**

Ovo je kursor koji je prikazan na ekranu AutoCAD-a i to su, u stvari, dve upravne linije sa malim kvadratom u centru preseka linija. To je podrazumevano stanje kursora i u zavisnosti od izbora, kursor može izgledati drugačije, a ponekad će pored kursora biti prikazane i dodatne ikonice. To su tri najosnovnija režima kursora; u ovoj knjizi, govorićemo o drugim režimima kursora po potrebi:

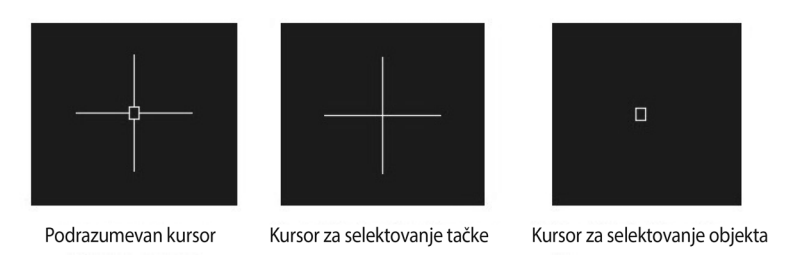

**Slika 1.9:** Različiti režimi kursora

**Default Cursor (podrazumevani kursor)** je prikazan kada nijedna od komandi nije aktivna, tako da je u suštini ovaj tip kursora vidljiv u podrazumevanom stanju Auto-CAD-a. Kada aktivirate komandu u kojoj je potrebno da izaberete preciznu tačku, biće prikazan drugi kursor – **Point Selection (selektovanje tačke)** – koji je predstavljen samo sa dve međusobno upravne prave koje se seku u sredini. Kursor **Object Selection (selektovanje objekta)** je prikazan kada je aktivna komanda za izbor objekta.

Bez obzira koji od kursora prikazanih na prethodnoj slici je aktivan, ako želite da se vratite u podrazumevano stanje kursora, jednostavno pritisnite taster *Esc* na tastaturi. Možete da pritisnete taster *Esc* više puta jer to neće uticati na podrazumevano stanje kursora.

## **Komandna linija ili paleta**

Na dnu oblasti za crtanje videćete komandnu liniju ili komandnu paletu. U ovoj knjizi ću je nazivati komandnom linijom. U ovoj komandnoj liniji će biti prikazane sve otkucane komande. Nije potrebno da kliknete na komandnu liniju da biste počeli da kucate bilo koju AutoCAD komandu; samo počnite da kucate bez izbora bilo čega i unos će biti dodat direktno u komandnu liniju. U svom podrazumevanom stanju, komandna linija prikazuje poruku **Type a command,** a kada izaberete bilo koju komandu, u komandnoj liniji biće prikazan naziv komande, a zatim skup instrukcija, kao na sledećem snimku ekrana:

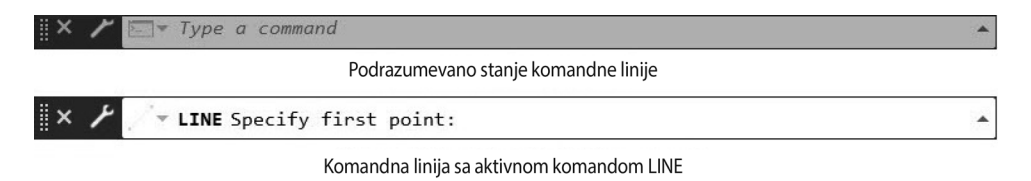

**Slika 1.10:** Različita stanja komandne linije

Ako iz nekog razloga ne vidite komandnu liniju, pritisnite tastere *Ctrl*+*9* da biste je uključili; možete ponovo da pritisnete tastere *Ctrl*+*9* da biste sakrili komandnu liniju. Ova komandna linija je poput plutajuće palete i čak joj možete promeniti veličinu ili je pomerati u oblasti za crtanje. Pritiskom na funkcijski taster *F2* možete da vidite listu prethodno unetih komandi.

## **Korisnički koordinatni sistem**

**Korisnički koordinatni sistem** (**User coordinate system - UCS**) prikazuje **X**, **Y** i **Z** smerove Dekartovog koordinatnog sistema u oblasti crtanja. Obično će UCS biti vidljiv u donjem levom uglu oblasti za crtanje:

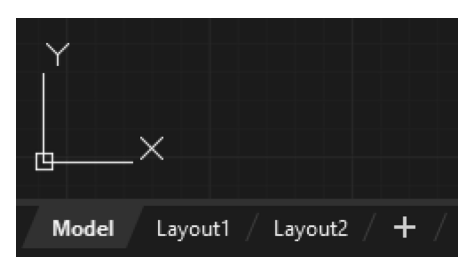

**Slika 1.11:** UCS sa X i Y osom

U podrazumevanom stanju 2D radnog prostora, UCS prikazuje samo *X* i *Y* ose; *Z*-osa, koja pokazuje van ekrana AutoCAD-a, neće biti vidljiva. Tačka preseka na **X** i **Y** koordinatama u ovom UCS-u je tačka koordinatnog početka ili tačka 0,0. O korišćenju Dekartovog koordinatnog sistema ćemo detaljnije govoriti kasnije u ovom poglavlju.

## **Kartice rasporeda (Layout)**

Kartice rasporeda su poput listova crteža na kojima možete da rasporedite različite prikaze i na kraju iscrtate više listova. Na primer, ako imate plan kuće u prostoru modela, gde su kreirani etažni plan, visine, preseci i crteži detalja, onda možete da koristite kartice rasporeda da biste ih odvojeno postavili na različite listove, na primer, raspored za prikaz plana, drugi za sve visine i još jedan za sve crteže detalja. Podrazumevano, kartica **Model** će biti aktivna i u ovoj knjizi ćemo uglavnom raditi unutar kartice **Model**. O rasporedima ćemo detaljnije govoriti u *poglavlju 14*, *Izgled lista u okruženju za štampanje*.

## **Statusna linija**

Opcije u statusnoj liniji pomažu da crteži budu precizni. Alati u statusnoj liniji, kao što je **Object Snap**, pomažu vam da selektujete precizne tačke, kao što su centralna tačka i krajnje tačke bilo koje geometrije, a alati kao što su polar režim i ortho režim pomažu vam da iscrtate linije koje su nagnute pod bilo kojim uglom ili horizontalne i vertikalne linije. Prekidače na statusnoj liniji možete da uključite tako što ćete kliknuti na njih jednom, a shodno tome, ponovnim klikom ih isključujete. Većina alata statusne linije takođe ima prečice funkcijskih tastera, a prečicu funkcijskog tastera za bilo koju opciju statusne linije možete pronaći tako što ćete preći kursorom preko nje:

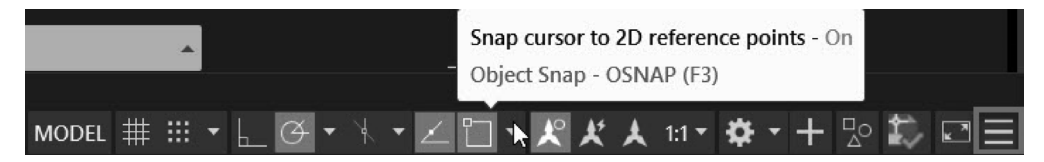

**Slika 1.12:** Prekidači statusne linije sa opcijom prilagođavanja

Nisu sve opcije statusne linije vidljive u statusnoj liniji, pa da biste opcije učinili vidljivim ili da biste ih sakrili, koristite opciju prilagođavanja koja je prikazana sa tri linije na kraju statusne linije. Samo kliknite na tri linije prikazane u donjem desnom uglu *slike 1.12*, potvrdite opcije koje želite da prikažete na statusnoj liniji i isključite one koje želite da sakrijete. O opcijama statusne linije ćete saznati više kasnije u ovoj knjizi.

Dakle, sada kada ste upoznati sa korisničkim interfejsom i načinom funkcionisanja oblasti kontekstne trake, pređimo na alatke za navigaciju. U sledećem odeljku ćemo govoriti o alatima za navigaciju i o tome kako da pristupite ovim alatima pomoću miša ili iz AutoCAD interfejsa.

## **Navigacija u AutoCAD-u**

Za navigaciju u AutoCAD-u preporučljivo je da koristite miš sa tri dugmeta - sa levim klikom, desnim klikom i srednjim točkićem za pomeranje. Možete da koristite i touchpad na laptopu, ali uz nekoliko ograničenja.

Da biste mogli da pratite objašnjenje, pristupite fajlovima lekcija, a zatim otvorite crtež 1.1 u AutoCAD-u. Ako nemate fajlove lekcija, možete da otvorite bilo koji fajl crteža. Ovo je primer crteža Autodesk AutoCAD-a koji je dostupan kao read-only fajl kada prvi put pokrenete softver.

## **Selektovanje i pomeranje**

Da biste selektovali bilo koji objekat na crtežu, postavite kursor preko njega i kliknite levim tasterom miša. Objekat će biti selektovan i pojaviće se plave pravougaone tačke, koje nazivamo multifunkcionalni grip.

Selektovani objekat će takođe biti istaknut:

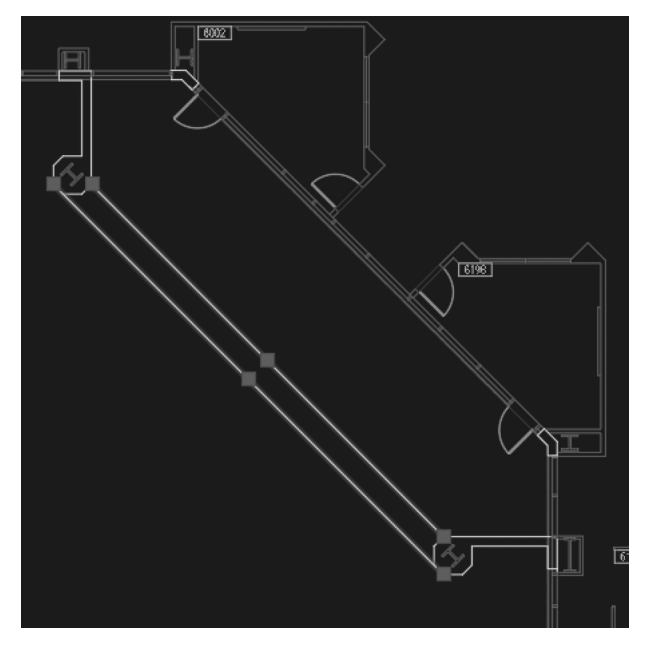

**Slika 1.13:** Selektovane linije istaknute na crtežu

Da biste uklonili objekat iz selekcije, jednostavno pritisnite taster *Esc* na tastaturi. Ako je selekcija aktivna čak i nakon što ste jednom pritisnuli taster *Esc*, možete da pritisnete taster *Esc* više puta.

Da biste selektovali više objekata, možete da kliknete na njih, jedan po jedan (nije potrebno da pritisnete i držite taster *Shift* za višestruki izbor). Ako želite da uklonite sve

## **14** POGLAVLJE 1 **Uvod u AutoCAD**

objekte iz selekcije, možete da pritisnete taster *Esc*, ali ako želite da uklonite samo izabrane objekte iz selekcije, pritisnite i držite taster *Shift*, a zatim kliknite na objekte koje želite da uklonite iz selekcije. Ovim metodom možete da zadržite kompletnu selekciju, a iz selektovane grupe će biti uklonjeni samo izabrani objekti.

Da biste pomerili (eng. pan) ceo crtež u oblasti za crtanje, pritisnite i držite srednji točkić miša tako da se kursor promeni u ikonicu ruke, a zatim pomerite miš. Kompletan crtež će se pomerati u oblasti za crtanje i pratiće kretanje miša:

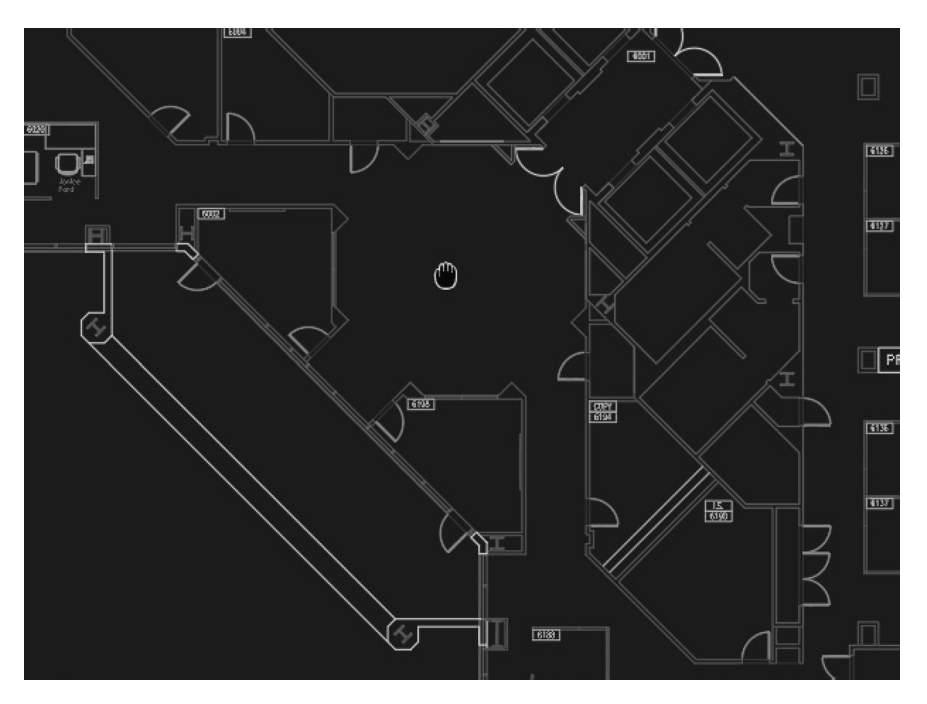

**Slika 1.14:** Ikonica ruke alata za pomeranje (eng. pan)

Alatku za pomeranje takođe možete da izaberete sa panela za navigaciju, a zatim kliknete levim tasterom miša da biste pomerili crtež.

Kao i selektovanje i pomeranje, zumiranje je takođe prilično lako i postoji mnogo načina na koje možemo da zumiramo oblast za crtanje. O tome ćemo govoriti u sledećem odeljku.

## **Zumiranje i smanjivanje**

Da biste uvećali i umanjili prikaz možete da rotirate točkić miša. Postavite pokazivač miša na deo crteža koji želite da uvećate ili umanjite, a zatim rotirajte točkić.

Rotiranjem u jednom smeru prikaz će biti uvećan, a rotiranjem u drugom smeru prikaz će biti umanjen. Tačka na koju postavite kursor postaje centar zumiranja.

Ako je crtež veoma velik, veoma mali ili je čak van ekrana, jednostavno uvećavanje ili umanjivanje može potrajati i biće potrebno dosta zumiranja i pomeranja da bi crtež bio uklopljen u vidljiv prostor. Da biste rešli ovaj problem, možete da koristite opciju **Zoom Extents**, koja sve objekte na crtežu uklapa u vidljiv prostor. Da biste koristili ovu opciju, dvaput kliknite na točkić miša i sve na crtežu će biti uklopljeno u raspoloživi prostor.

Alat za zumiranje ne utiče na stvarnu veličinu crteža; utiče samo na razmeru. Linija dužine 1 mm ostaće jednaka 1 mm, bez obzira na to koliko je učinite velikom ili malom pomoću alatke za zumiranje.

Da biste koristili alatke za zumiranje možete da koristite i panel za navigaciju. Da biste koristili alate za zumiranje sa navigacionog panela, kliknite na strelicu ispod ikonice zumiranja na panelu za navigaciju i videćete listu opcija zumiranja, kao što je prikazano na sledećem snimku ekrana:

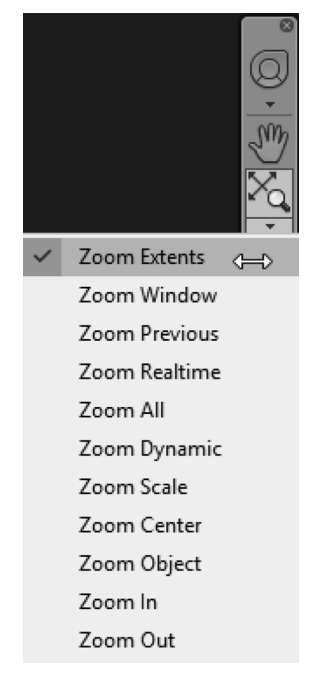

**Slika 1.15:** Opcije zumiranja na panelu za navigaciju

Slede objašnjenja nekih opcija koje su dostupne u meniju zumiranja:

- **Zoom Extents**: Pomoću ove opcije možete da uklopite sve dostupne objekte u vidljivu oblasti za crtanje. Može je koristiti dvostrukim klikom na točkić za pomeranje.
- **Zoom Window**: Pomoću ove opcije možete da zumirate deo crteža tako što ćete kreirati prozor. Da biste koristili ovu funkciju kliknite na tačku u oblasti za crtanje, a zatim otpustite kursor. Zatim kliknite ponovo na

drugu tačku da biste kreirali prozor. U njemu će biti zumiran crtež tako da bude uklopljen u selektovan prozor.

- **Zoom Previous**: Pomoću ove opcije možete da se vratite u prethodno zumirano stanje crteža. To je kao opcija poništavanja za komandu zumiranja.
- **Zoom Realtime**: Pomoću ove opcije možete da zumirate ceo crtež pomeranjem kursora. Kada izaberete opciju, kursor će izgledati kao lupa. Kliknite bilo gde u oblasti za crtanje i držite kursor, a zatim ga pomerite nagore da biste uvećali i pomerite nadole da biste umanjili crtež.
- **Zoom All**: Pomoću ove opcije možete da uklopite crtež prema ograničenjima postavljenim na crtežu. O ograničenjima ćemo detaljnije govoriti kasnije u ovoj knjizi.
- **Zoom Object**: Pomoću ove opcije možete da selektujete objekat(e) sa crteža, a zatim će samo selektovani objekti biti zumirani tako da se uklope na ekran.

Dakle, ovo su opcije zumiranja dostupne u AutoCAD-u. Iako smo ovde opisali mnoge alate za zumiranje, prvenstveno će vam biti potreban točkić miša, uvećavanje i umanjivanje i alatka **Zoom Extents**, koja je dostupna dvostrukim klikom na točkić miša. Drugi alati za zumiranje nisu često potrebni, ali kad god vam zatrebaju, znaćete da ih pronađete. U sledećem odeljku, počećemo da učimo o selektovanju pomoću različitih skupova selekcija dostupnih u AutoCAD-u.

## **Selektovanje**

Postoji mnogo načina za selektovanje na AutoCAD crtežu i u ovom odeljku ćemo govoriti o većini ovih funkcija za selektovanje. Crtež može da sadrži mnogo objekata i precizno selektovanje će biti ključno za brzo dodavanje svojstava ispravnom skupu objekata i za modifikacije na njima. Dakle, alati za selektovanje su od suštinskog značaja za brzo i efikasno projektovanje i tok posla u AutoCAD-u.

## *Jednostavna selekcija*

Da biste izvršili jednostavnu selekciju, kliknite na bilo koji objekat na crtežu i on će biti istaknut, što ukazuje na to da je selektovan. Da biste uključili više objekata u ovaj skup selekcije, jednostavno kliknite na više objekata i oni će biti dodati skupu selekcije.

Ako želite da onemogućite funkciju višestrukog izbora, možete da koristite sistemsku promenljivu **PICKADD**. Unesite PICKADD, pritisnite *Enter*, zatim unesite 0 i ponovo pritisnite *Enter*.

Sada, AutoCAD će vam omogućiti da izvršite samo jednu selekciju. Ako selektujete drugi objekat, prethodni će biti uklonjen iz selekcije. Da biste selekciji dodali više objekata u ovom stanju, potrebno je da pritisnete i držite taster *Shift*, a zatim kliknite na objekte da biste ih dodali u skup selekcije.

Ako ste selekciji dodali više objekata i želite da uklonite neke od njih, pritisnite i držite taster *Shift* i ponovo kliknite na izabrani objekat i on će biti uklonjen iz skupa selekcije.

U vežbama iz ove knjige zadržaćemo sistemsku promenljivu **PICKADD** podešenu na 2, pa unesite PICKADD, pritisnite *Enter*, a zatim unesite 2 i ponovo pritisnite *Enter* da biste promenili podešavanja na podrazumevana.

## *Prozor za selekciju*

Kliknite bilo gde u oblasti za crtanje, zatim otpustite kursor i pomerite miš udesno. Videćete prozor sa punom granicom, koja je podrazumevano plave boje. Ovaj prozor je prozor za selekciju i svi objekti koji se nalaze u potpunosti unutar ovog prozora biće dodati skupu selekcije. Da biste završili selektovanje, jednostavno kliknite ponovo i objekti će biti selektovani:

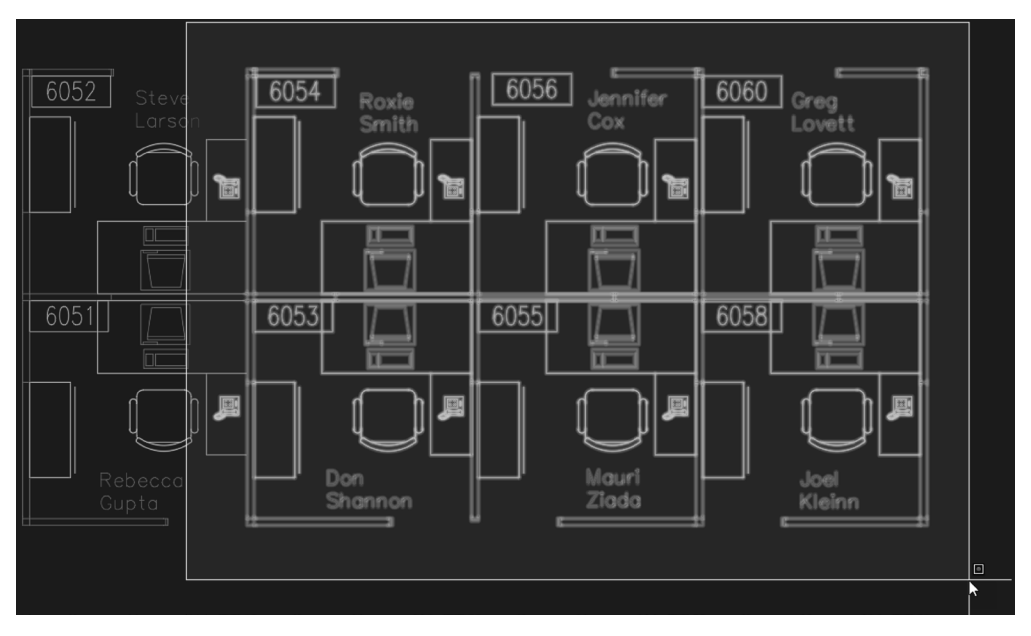

**Slika 1.16:** Objekti selektovani pomoću prozora za selektovanje

Na *slici 1.16*, označeni su svi objekti koji su u potpunosti unutar prozora za selekciju i biće selektovani, dok objekti koji se nalaze delimično unutar a delimično van prozora, neće biti uključeni u skup selekcije.

## *Presečni prozor*

Kliknite bilo gde u oblasti za crtanje, a zatim otpustite kursor i pomerite ga ulevo. Kreiran je prozor sa tačkastom granicom, koji nazivamo presečni prozor (eng. crossing window).

Svi objekti koji se nalaze unutar ovog prozora, kao i objekti koji samo dodiruju granicu prozora, biće uključeni u skup selekcije. Na *slici 1.17*, isti crtež i isti prozor su izvršili različite selekcije. Kao što vidite, takođe su selektovani stolica, radni sto i sav sadržaj u kabinama **6052** i **6051**, zajedno sa svim objektima koji su potpuno unutar presečnog prozora, iako su delimično izvan prozora:

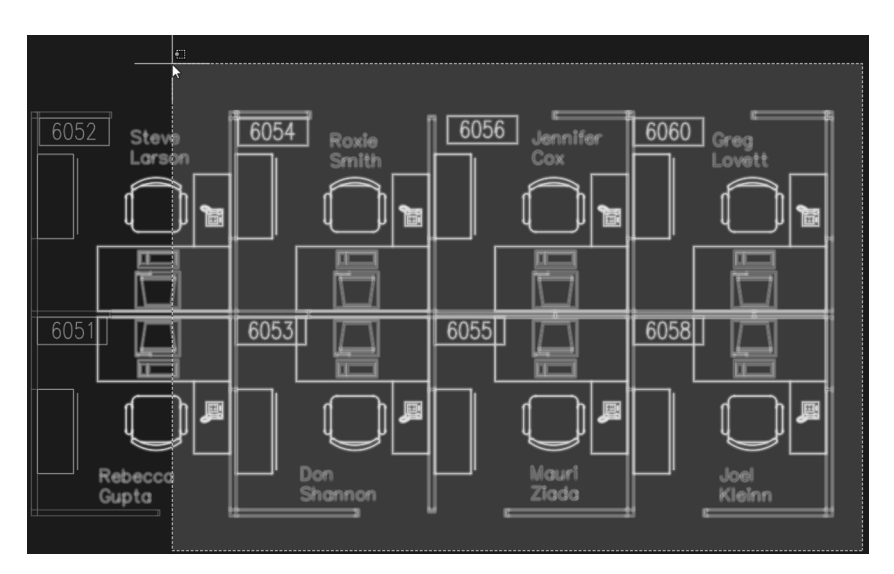

**Slika 1.17:** Objekti selektovani pomoću presečnog prozora

Da biste izvršili selekciju, kliknite ponovo i objekti će biti uključeni u skup selekcije.

## *Selekcija "laso okvirom"*

Ovo je relativno nov skup selekcije. Da biste izvršili laso selekciju, kliknite bilo gde u oblasti za crtanje, a zatim držite kursor i pomerite ga udesno. Dobićete oblast selekcije iscrtanu slobodnom rukom sa punom granicom i biće selektovani svi objekti koji se u potpunosti nalaze unutar te oblasti:

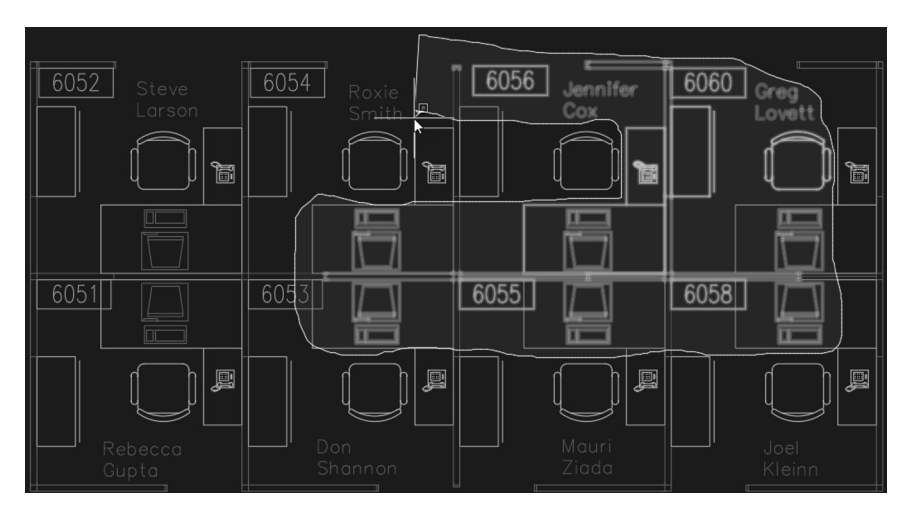

Slika 1.18: Selekcija "laso okvirom".

Ovaj skup selekcije je poput prozora za selekciju, ali u ovom slučaju, umesto pravougaonog prozora, imate opciju da izvršite selekciju slobodnom rukom, što vam daje više kontrole.

## *Selekcija "presečnim lasoom"*

Da biste izvršili ovu selekciju, kliknite bilo gde u oblasti za crtanje, držite kursor, a zatim pomerite miš ulevo. Dobićete oblast za selekciju iscrtanu slobodnom rukom sa tačkastom granicom. Ovaj skup sekcije nazivamo selekcija presečnim lasoom (eng. crossing laso selection) i u ovoj selekciji biće selektovani svi objekti koji su u potpunosti unutar selektovane oblasti, kao i objekti na granici:

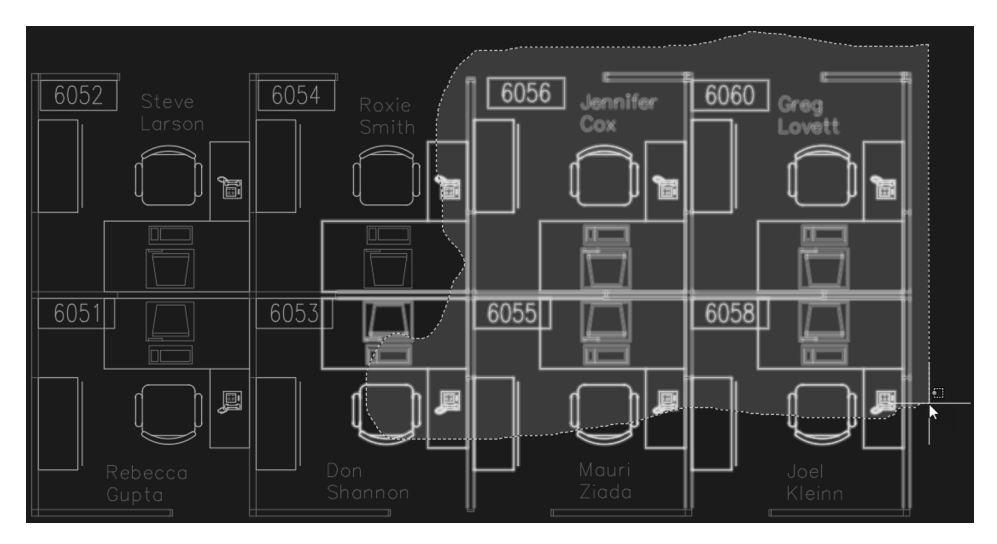

Slika 1.19: Selekcija "presečnim lasoom".

Dakle, opisali smo selektovanje u AutoCAD-u. U sledećem odeljku ćete učiti o podešavanju jedinica i ograničenja, što je od suštinskog značaja za svaki crtež.

## **Podešavanje jedinica i ograničenja**

Kada započnete novi crtež, njegov šablon (eng. template) ima podešavanja za jedinice i ograničenja koja se podrazumevano koriste. Za jedinice i ograničenja možete da koristite podrazumevana podešavanja šablona ili da koristite sopstvena podešavanja. U ovom primeru ćemo otvoriti prazan crtež, podesiti jedinice i ograničenja, a zatim ćemo crtež sačuvati kao fajl šablona.

Da biste otvorili nov crtež u AutoCAD-u, možete da kliknete na dugme **New** na kartici **Start** ili da izaberete jedan od gotovih šablona iz liste **Browse templates**.

**20** POGLAVLJE 1 **Uvod u AutoCAD**

Gotovi šabloni su podeljeni na imperijalne i metričke kategorije, sa prefiksima **i** i **m**, kao što je prikazano na sledećem snimku ekrana:

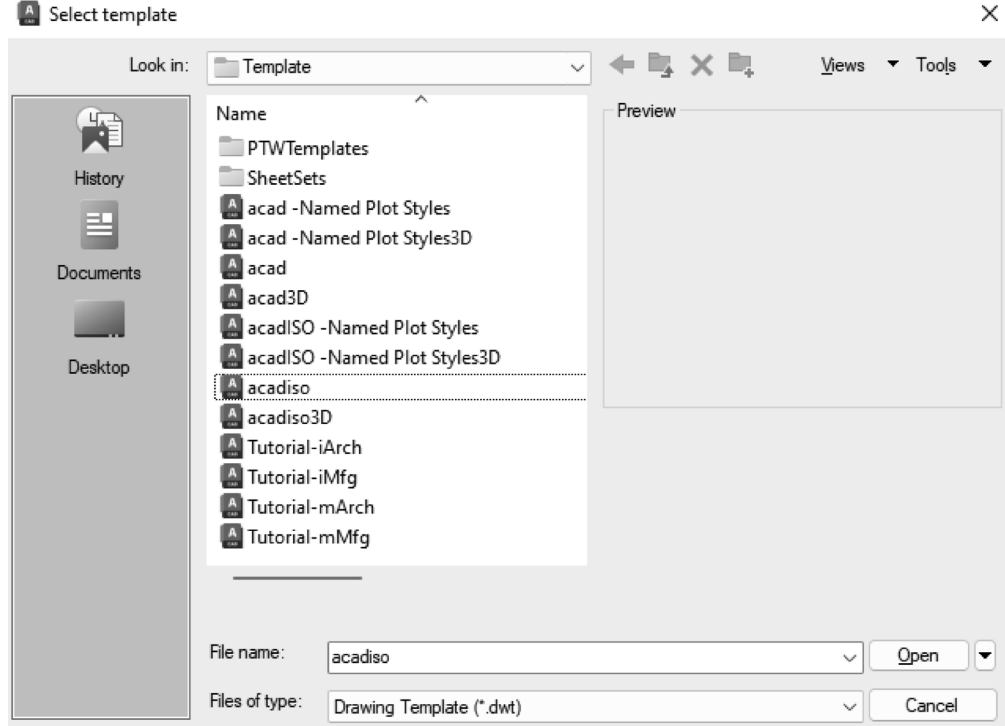

**Slika 1.20:** Lista šablona u prozoru Select template

Šabloni su samo kolekcija podešavanja i unapred definisanih objekata koje možete sačuvati za ponovnu upotrebu u novim crtežima. Prvo ćemo postaviti neka podešavanja, kao što su jedinice i ograničenja, a zatim ćemo konvertovati podešavanja u fajl šablona.

## **Podešavanje jedinica**

Kada otvorite crtež korišćenjem bilo kog šablona, prikazanog na *slici 1.20*, imaćete neke unapred definisane postavke jedinice, koje ćemo sada izmeniti.

Za ovaj primer, na panelu Start izaberite šablon acad.dwt i otvoriće se prazan crtež. Unesite UN i pritisnite *Enter* da biste otvorili prozor jedinice. Alternativno, takođe možete da kliknete na dugme aplikacije i da izaberete opciju **Drawing Utilities,** a zatim iz sledećeg menija izaberite opciju **Units**:

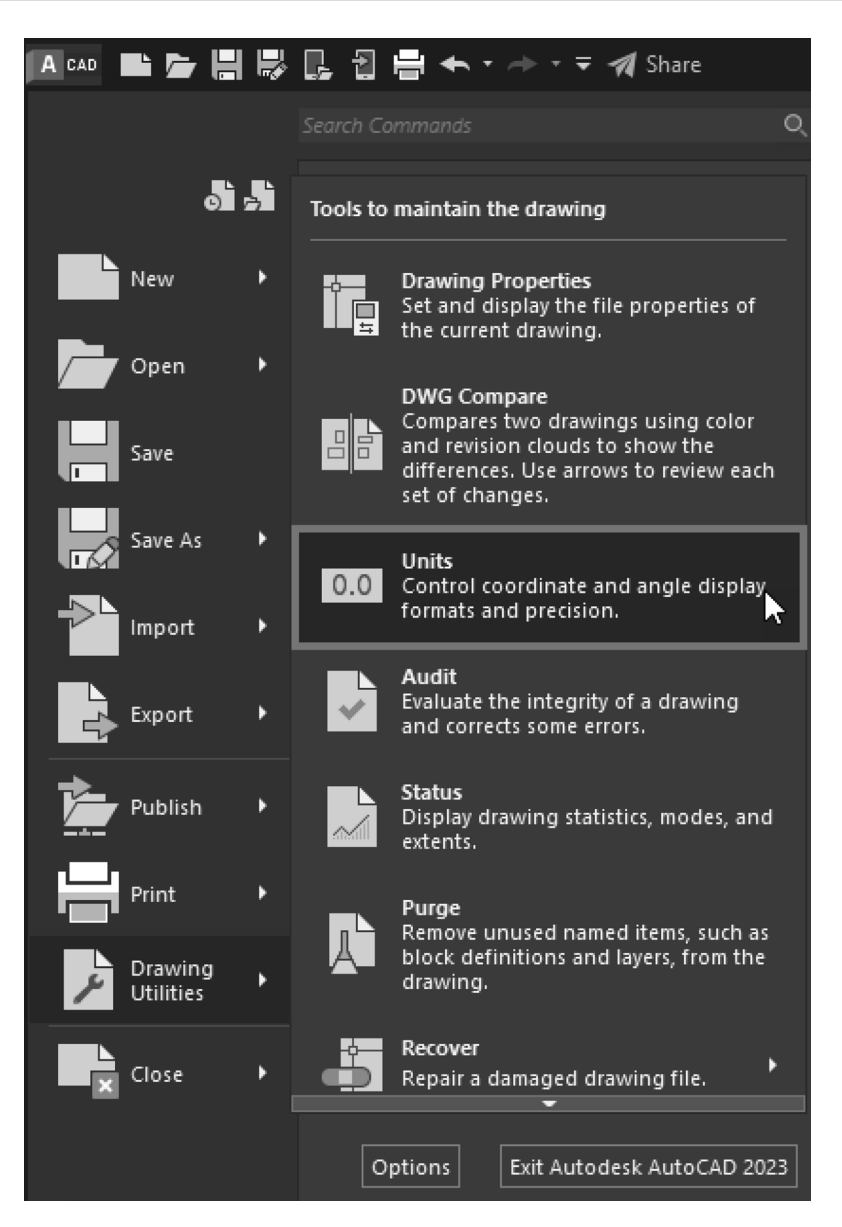

**Slika 1.21:** Opcija Units u meniju aplikacije

Prozor **Drawing Units** je podeljen na nekoliko panela, kao što su **Length**, **Angle**, **Insertion scale**, **Sample Output** i **Lighting**. Sada ćemo opisati opcije prozora **Drawing Units**:

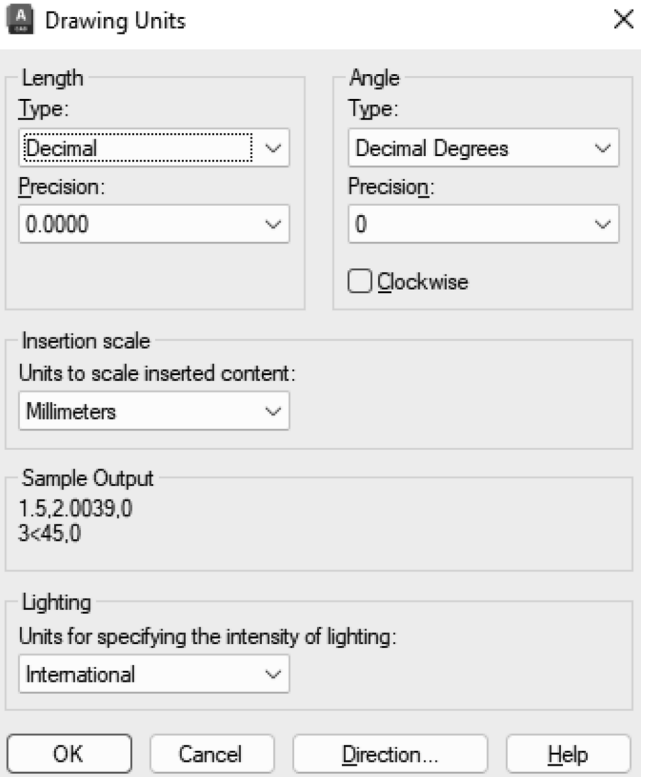

**Slika 1.22:** Prozor Drawing Units

Na panelu **Length**, padajući meni prikazuje mnogo različitih tipova dužine, kao što su **Architectural**, **Decimal**, **Engineering**, **Fractional** i **Scientific**. Možete da izaberete **Decimal** ako želite jednostavan decimalni izlaz, kao što je 12.2345 ili 245.01289.

Tip dužine **Architectural** će prikazati izlaz u formi stopa i inč, kao što je 12' 6", gde 12 predstavlja stope (prikazano jednim apostrofom), a 6 predstavlja inče (prikazano dvostrukim apostrofom). Format **Architectural** može da bude korišćen kada želite da unesete dužinu u stopama i inčima, a uglavnom je koristan za građevinske i arhitektonske crteže.

Drugi formati su predstavljeni odgovarajućim tipom i možete da ih izaberete sa liste, prema zahtevima crteža i projekta.

Sledeća opcija, **Precision**, kontroliše broj decimalnih mesta koji će biti prikazani na crtežu. Ova preciznost nije preciznost kojom AutoCAD izračunava dimenzije. Umesto toga, to je preciznost koja je prikazana na crtežu. AutoCAD će uvek izmeriti crtež maksimalnom preciznošću, bez obzira na to koju preciznost izaberete u prozoru **Drawing Units**.

Podešavanjima uglova možete upravljati na panelu **Angle**. Ovde možete da birate između **Decimal Degrees**, **Degree/Minute/Second**, **Grads**, **Radians** i **Surveyor's Unit**. Preciznost je opet broj decimalnih mesta za ugao koji će biti prikazan na crtežu.

U AutoCAD-u, ugao je meren u smeru suprotnom od kretanja kazaljke na satu i stoga je pozitivan ugao u suprotnom smeru kretanja kazaljke na satu. Međutim, ako želite da pozitivan ugao bude u smeru kretanja kazaljke na satu, označite polje za potvrđivanje **Clockwise**:

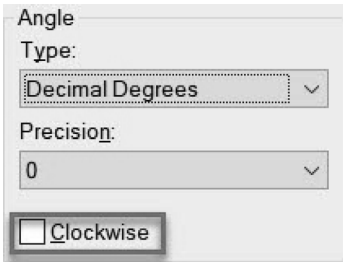

**Slika 1.23:** Polje za potvrđivanje Clockwise na panelu Angle

Na panelu **Insertion scale** možete da promenite tip jedinice aktuelnog crteža. Svi crteži umetnuti iz spoljnih fajlova biće skalirani na ovu izabranu jedinicu, bez obzira na podešenu jedinicu originalnog crteža. Postoji mnogo jedinica na ovoj listi i čak možete da selektujete opciju **Unitless** ako ne želite da koristite nijednu jedinicu na crtežu.

Panel **Lighting** ima dve opcije: **American** i **International**. Opciju **Lighting** ćemo koristiti u odeljku o renderovanju *poglavlja 15*, *Renderovanje i prezentovanje* i nema primenu u okruženju 2D crtanja.

Za naš primer, izabraćemo tip **Decimal Lenght** sa preciznošću dužine od **0,00** i tip ugla

**Decimal Degrees** sa preciznošću od **0,00**. Polje za potvrđivanje **Clockwise** ostavićemo isključeno. Na panelu **Insertion scale**, u odeljku **Lighting** izabraćemo opcije **Millimeters** i **International**. Ova podešavanja su takođe prikazana na *slici 1.22*. Nakon podešavanja opcija kliknite na **OK**, a podešavanja će biti primenjena na aktuelan crtež.

Dakle, sada kada smo završili podešavanje jedinica, pređimo na postavljanje granica oblasti za crtanje. O tome ćemo govoriti u sledećem odeljku.

## **Podešavanje granica**

U AutoCAD-u kreiramo crteže u razmeri **1:1**, što znači da crtamo u stvarnim razmerama projekta. Na primer, kvadratna ploča od 10 mm sa 10 mm biće tačne veličine i u Auto-CAD-u, ali površina za crtanje može učiniti kvadrat veličine 10 mm x 10 mm veoma velikim ili malim, u zavisnosti od zumiranog stanja ekrana. Ako je crtež uvećan, kvadrat može izgledati veći, a ako je umanjen, crtež može izgledati sićušan.

Dakle, u zavisnosti od veličine crteža koji želite da kreirate u AutoCAD fajlu, možete da postavite granice, a zatim ta podešavanja možete da koristite gde god je to potrebno. U sledećem primeru, dodaćemo granicu crteža od 60, 40 jedinica:

- **1.** Da biste postavili granicu, unesite komandu LIMITS i pritisnite *Enter*.
- **2.** Komandna linija će od vas tražiti da odredite donji levi ugao ekrana odakle želite da počne granica. Podrazumevano, selektovana je tačka 0,0 ili koordinatni početak. Možete da specifikujete bilo koju drugu tačku, a zatim pritisnite *Enter*.
- **3.** Komandna linija će od vas tražiti da odredite gornji desni ugao ekrana za granicu. Unesite koordinate tačke u formi x, y i pritisnite *Enter*:

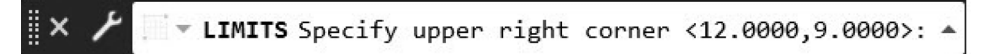

**Slika 1.24:** Komanda limits sa promptom u gornjem desnom uglu

**4.** Izaberite 0,0 kao donji levi ugao i 60,40 kao gornji desni ugao. Nakon podešavanja granica, unesite Z i pritisnite *Enter*. Zatim u komandnu liniju unesite A i ponovo pritisnite *Enter*.

Ekran će biti resetovan da bi se prilagodio novim specifikovanim granicama.

U našem primeru, visina ekrana će biti 40, a dužina ekrana će biti 60, ili bilo koja druga koja će biti proporcionalna veličini ekrana. Na primer, na kvadratnom ekranu, dužina će takođe biti 40, ali za pravougaoni ekran, dužina će zavisiti od odnosa širine i visine ekrana.

Podešavanje granica će vam omogućiti da prilagodite referencu za rad na crtežu. Ovo svojstvo neće uticati na crteže ni na koji način, i možete slobodno da uvećavate i umanjujete da biste promenili oblast crtanja, pa čak i učinili da crtež izađe van granica.

## **Čuvanje podešavanja kao šablona**

Dakle, do sada smo podesili jedinice i izvršili promene u granicama crteža. Nije uvek praktično izvršavati ove promene kad god želimo da počnemo crtež, sa istim skupom podešavanja u praznom crtežu. Ova podešavanja možete sačuvati kao fajl šablona, a zatim te šablone možete da učitate da biste počeli nov crtež sa istim skupom podešavanja.

U prethodnim primerima postavili smo podešavanja koja se odnose na jedinice i granice, a sada ćete naučiti da sačuvate ova podešavanja kao fajl šablona:

- **1.** Kliknite na dugme aplikacije u gornjem levom uglu AutoCAD prozora i iz menija izaberite opciju **Save**. Zatim kliknite na opciju **Drawing Template**.
- **2.** Otvoriće se podrazumevana lokacija direktorijuma za šablone. Možete da sačuvate šablon u ovom direktorijumu ili, ako želite, možete da izaberete drugu lokaciju. Izaberite lokaciju, dajte naziv fajlu šablona i kliknite na dugme **Save**:

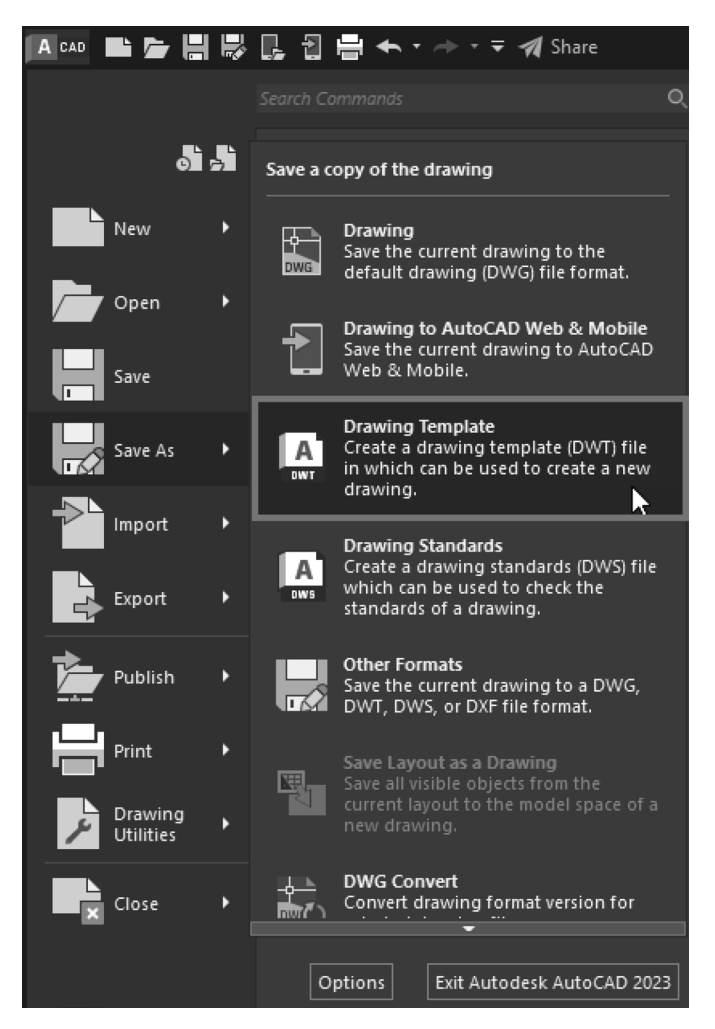

**Slika 1.25:** Čuvanje fajla šablona

Fajl će biti sačuvan sa ekstenzijom fajla DWT, što je ekstenzija za fajlove AutoCAD šablona.

**3.** Da biste učitali podešavanja šablona, jednostavno dvostruko kliknite sledeći put kada želite da otvorite nov crtež sa istim podešavanjima kao što je definisano u šablonu.

## **26** POGLAVLJE 1 **Uvod u AutoCAD**

- **4.** Nakon što jednom otvorite šablon, ako otvorite nov crtež sa kartice **Start** ili pomoću ikonice **+** na karticama fajlova, AutoCAD će učitati poslednji korišćen šablon, koji je u ovom slučaju šablon koji ste vi sačuvali.
- **5.** Da biste promenili šablon na neki drugi gotov šablon, potrebno je još jednom da otvorite drugi šablon iz padajućeg menija **Template** na kartici **Start** ili da kliknete na ikonicu **+** na traci sa alatkama za brzi pristup i da izaberete šablon sa liste šablona da biste otvorili nov crtež.

Kada sačuvate fajl crteža klikom na ikonicu **Save** na traci sa alatkama za brzi pristup ili na opciju **Save** u meniju aplikacije, a fajl će biti sačuvan u DWG formatu. DWG format je izvorni format crteža u kom se čuvaju AutoCAD fajlovi crteža.

Na ovaj način možete da sačuvate podešavanja i druga prilagođavanja kao fajl šablona u AutoCAD-u. U šablonu, osim podešavanja koja se odnose na jedinice i ograničenja možete da sačuvate i druga podešavanja, kao što su prekidači statusne trake i sistemske promenljive, o čemu ćemo govoriti kasnije u ovoj knjizi.

Sada ćemo govoriti o čuvanju crteža u njegovom izvornom DWG formatu.

## **Čuvanje fajla crteža u DWG formatu**

Da biste sačuvali crtež, jednostavno kliknite na dugme **Save** na traci za brzi pristup ili unesite komandu **SAVE**. Otvoriće se prozor **Save Drawing As**. Odredite lokaciju, fajlu dodelite naziv i sačuvajte ga.

Ako sačuvate fajl na nalogu u cloudu, kao što je OneDrive ili Dropbox, AutoCAD će sačuvati i istoriju crteža. Ova istorija crteža je nova funkcija u verziji AutoCAD 2021 i novijim verzijama.

Kada otvorite crtež koji je sačuvan u cloudu - OneDrive, Dropbox ili Box -otvoriće se paleta **Version History**, koja će prikazati listu svih revizija crteža, kao na sledećem snimku ekrana:

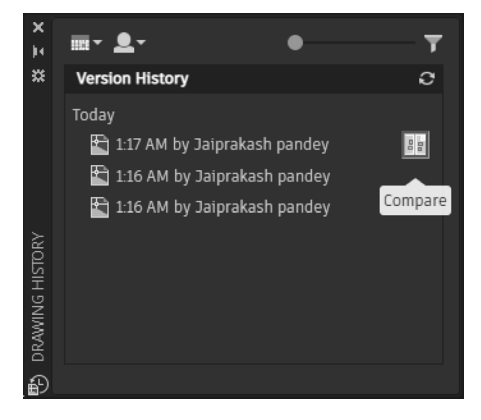

**Slika 1.26:** Paleta Version History sa revizijama crteža

Da biste otvorili bilo koju stariju reviziju crteža, postavite kursor preko crteža i videćete ikonicu **Compare**, kao na *slici 1.26*. Kliknite na **Compare** ikonicu crteža i u prozoru će biti otvorene starije revizije crteža, prikazujući upoređene nove i stare crteže pomoću funkcije za poređenje crteža, o kojoj će biti reči kasnije u ovoj knjizi.

Kada završite sa proverom upoređenog crteža, kliknite na zelenu kvačicu u traci **Version Compare**, kao što je prikazano na sledećoj slici:

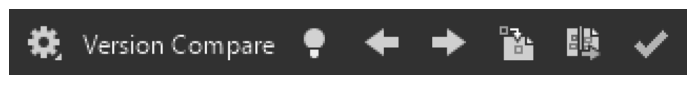

**Slika 1.27:** Traka Version Compare

Ako je crtež sačuvalo više drugih članova tima u istoriji crteža će biti prikazano ime osobe koja je sačuvala crtež i možete da koristite filter imena da izaberete crteže koje je sačuvao bilo koji član projekta. Verzije crteža možete filtrirati i po datumu. Da biste otvorili bilo koju verziju crteža, dvostruko kliknite na nju u paleti istorije crteža i ta verzija će biti otvorena u oblasti za crtanje.

Dakle, ovo je bilo sve o osnovnim podešavanjima AutoCAD-a i otvaranju i čuvanju fajlova crteža. Pre nego što krenemo dalje, rezimirajmo ono što smo naučili u ovom poglavlju.

## **Rezime**

Čestitamo na završetku prvog poglavlja! U ovom poglavlju učili ste o korisničkom interfejsu AutoCAD-a i kako on funkcioniše za različite verzije i operativne sisteme. Takođe ste naučili da se krećete u AutoCAD-u korišćenjem miša i alatke za navigaciju na ekranu. Zatim ste učili o komandnoj liniji i skupovima selekcije. Konačno, naučili ste da dodate jedinice i ograničenja crtežu i da sačuvate postavke kao fajl šablona koji možete više puta da koristite za nove crteže. Ovo poglavlje je od suštinskog značaja za izgradnju osnovnog znanja o softveru i za dalje učenje.

U sledećem poglavlju ćete učiti o osnovnim alatima za crtanje i modifikaciju, a korišćenjem tih osnovnih alata možete da kreirate svoj prvi skup AutoCAD crteža.